### **DVR 4024 ELN - pro 24 kam + 16x Audio, H.264**

#### **Důležité upozornění**

 Tento výrobek odpovídá základním požadavkům nařízení vlády ČR a odpovídajícím evropským předpisům pro posuzování shody elektrotechnických zařízení: směrnice pro elektromagnetickou kompatibilitu (EMC) - nařízení vlády NV č. 117/2016 Sb. (evropská směrnice 2014/30/EU ) a směrnici o omezení používání některých nebezpečných látek v elektrických a elektronických zařízeních (RoHS) - nařízení vlády NV č. 481/2012 Sb. (evropská směrnice 2011/65/EU a její novelou 2015/863) - v platném znění. Výrobek je označen značkou shody s evropskými předpisy CE. Je na něj vystaveno EU prohlášení o shodě.

#### **RoHS** - (Restriction of the use of Hazardeous Substances)

Produkt byl navržen a vyroben v souladu s direktivou RoHS 2011/65/EU a její novelou 2015/863 týkající se omezení použití některých nebezpečných látek v elektrických a elektronických zařízeních.Cílem direktivy RoHS je zakázat používání nebezpečných látek při výrobě elektrického a elektronického zařízení a tím přispět k ochraně lidského zdraví a životního prostředí. Direktiva RoHS zakazuje použití těchto látek: Kadmium, Rtuť, Olovo, Šestimocný chróm, Polybromované bifenyly (PBB), Polybromované difenylethery (PBDE)

/N Vykřičník v trojúhelníku upozorňuje uživatele na operace vyžadující zvýšenou opatrnost a dodržování pokynů uvedených v návodu.

 $\mathcal{A}$ Symbol blesku v trojúhelníku označuje součásti, zakrývající neizolované části - pod napětím, jejichž odstranění může vést k úrazu elektrickým proudem.

Panáček s košem znamená, že použitý obal máme hodit do příslušné nádoby na tříděný odpad.

▦እ

 Tento symbol na výrobku nebo na jeho balení označuje, že je zakázáno výrobek likvidovat společně s komunálním odpadem. Použitý elektrický nebo elektronický výrobek jste povinni odevzdat na vyhrazeném sběrném místě k další recyklaci. Oddělený sběr a recyklace použitých elektrických a elektronických výrobků pomáhá zachovávat přírodní zdroje a zajišťuje, že bude recyklace provedena takovým způsobem, který nepoškozuje lidské zdraví a životní prostředí. Další informace o nejbližším sběrném místě, na kterém můžete odevzdat použitý elektrický nebo elektronický výrobek, vám poskytne orgán místní samosprávy, nejbližší sběrná služba nebo prodejce, u kterého jste výrobek zakoupili.

### **Důležitá bezpečnostní upozornění**

- **Pokud se po startu DVR objeví pouze logo a poté obrazovka zčerná, bude bez výstupu, je nutno přepnout videovýstup stisknutím tlačítka STOP/ESC**
- **Továrně nastavené heslo pro přihlášení je: 123456**

**- Pro vzdálené připojení je nutné na routeru nastavit překlad komunikace na portech: 80 i 6036 (továrně nastavených) z veřejné IP adresy na lokální IP adresu DVR.**

Před tím, než uvedete zařízení do provozu, si přečtěte bezpečnostní a provozní pokyny obsažené v tomto návodu. Provoz tohoto zařízení v rozporu s těmito pokyny může zapříčinit jeho trvalé poškození či jiné škody či zranění.

# **1. Úvod**

### **1.1 Představení DVR**

DVR je navržen pro CCTV systémy. Používá vysoce výkonný video procesor pracující pod systémem Linux. Využívá mnoho pokročilých technologií, jako komprese H.264 s nízkým počtem bitů, dual stream, SATA rozhraní, možnost ovládání USB myší, plnohodnotný vzdálený dohled prostřednictvím IE prohlížeče, zobrazení na mobilním telefonu atd., které zajišťují vysokou funkčnost a stabilitu.

### **1.2 Hlavní vlastnosti**

#### Kompresní formát

● Komprese H.264 s nízkým počtem bitů a zlepšenou kvalitou obrazu.

### Živé sledování

- Podpora HD VGA výstupu
- Možnost zakrytí zobrazení kamer
- Zobrazení stavu a základních informací
- Možnost ovládání USB myší

### Záznamové médium

- Podpora 4 SATA HDD
- Podpora ukládání záznamů ve formátu AVI na vzdálený počítač

### Zálohování

- Podpora USB 2.0 zařízení pro zálohu
- Podpora zálohy zaznamenaných souborů ve formátu AVI do PC přes internet
- Podpora vestavěné SATA DVD mechaniky pro zálohu.

### Záznam & Přehrávání

- Záznamové módy: Manuální, Plánovaný, Při detekci pohybu a Při externím alarmu
- Přepisování záznamu při zaplnění HDD
- Nastavitelné rozlišení, rychlost a kvalita záznamu
- Ukládání záznamu v souborech po 128MB
- Vyhledávání záznamu podle času, události nebo snímku
- Zobrazení 4/8/16 přehrávaných kamer současně
- Vymazání nebo uzamknutí jednotlivých nahraných souborů
- Vzdálené přehrávání záznamu přes webový klient po LAN nebo internetu

### Alarm

- 4 alarmové výstupy a 16 alarmových vstupů
- Podpora plánování pro alarm od detekce pohybu nebo externích senzorů
- Pre-recording a post-recording
- Podpora záznamu při alarmu na kterémkoliv kanálu
- Podpora spojení s přednastavenými pozicemi PTZ kamery automatické křižování a dráha odpovídajícího kanálu

### PTZ ovládání

- Podpora různých PTZ protokolů
- Podpora 128 přednastavení a 8 křižujících drah PTZ kamery
- Podpora dálkového PTZ ovládání přes internet

### Zabezpečení

- Nastavení uživatelských práv: vyhledávání, nastavení systému, dvojcestné audio, správa souborů, správa HDD, vzdálené přihlášení, živé sledování, manuální záznam, přehrávání, ovládání PTZ a vzdálené živé prohlížení.
- Podpora 1 administrátora a 63 uživatelů
- Seznamu a kontroly systémových událostí, události neomezeny

Síť

- Podpora protokolu TCP/IP, DHCP, PPPoE, DDNS
- Podpora IE prohlížeče pro vzdálený dohled
- Podpora nastavení počtu klientských připojení
- Podpora duálního streamu (dva formáty videa). Síťový stream je nastavitelný nezávisle podle přenosové rychlosti a podmínek sítě.
- Podpora momentek a nastavení barev pří vzdáleném živém sledování.
- Podpora vyhledávání podle času a přehrávání kanálů s momentkami
- Podpora vzdáleného ovládání PTZ s presety a automatickým křižováním
- Podpora vzdáleného nastavení všech parametrů DVR v menu<br>• Podpora sledování s použitím mobilních telefonů (smart phon
- Podpora sledování s použitím mobilních telefonů (smart phones) s OS: symbian, WinCE, Iphone, Gphone, použitelná 3G síť .
- Podpora CMS pro správu několika DVR přes internet

### **2. Instalace hardwaru**

*Poznámka: Nejdříve zkontrolujte DVR a příslušenství. Před připojením jakýchkoliv zařízení DVR nejdříve odpojte od napájení!!*

### **2.1 Instalace harddisku a DVD mechaniky**

#### **2.1.1 Instalace harddisku**

*Poznámka: 1. Podporuje čtyři SATA HDD. Použijte HDD doporučené výrobcem pro DVR. 2. Podle nastavení záznamu vypočítejte požadovanou kapacitu HDD (Viz "Příloha B- výpočet kapacity záznamu")*

**Krok 1:** Odšroubujte a sejměte horní víko DVR. Odšroubujte a vyjměte horní lištu (viz obr. v originálu manuálu, dále jen OM).

**Krok 2:** Přišroubujte HDD k liště (viz obr. v OM).

**Krok 3:** Instalujte zbývající HDD podle výše zmíněného postupu a připevněte lištu ke krytu DVR (viz obr. v OM).

**Krok 4:** Připojte k HDD datový a napájecí kabel (viz obrázek v OM)

#### **2.1.2 Instalace DVD mechaniky**

**Krok 1:** Odšroubujte a sejměte horní kryt DVR. Pak odšroubujte a vyjměte horní lištu (viz obr.v OM). **Krok 2:** Připevněte DVD mechaniku k držáku, ten potom přišroubujte ke krytu DVR (viz obr. v OM). **Krok 3:** Připojte k mechanice datový a napájecí kabel a nainstalujte zpět horní lištu (viz obr. V OM).

#### **2.2 Přední panel**

(viz obr. v OM)

Popis tlačítek předního panelu(informativní – může se lišit podle typu zařízení )

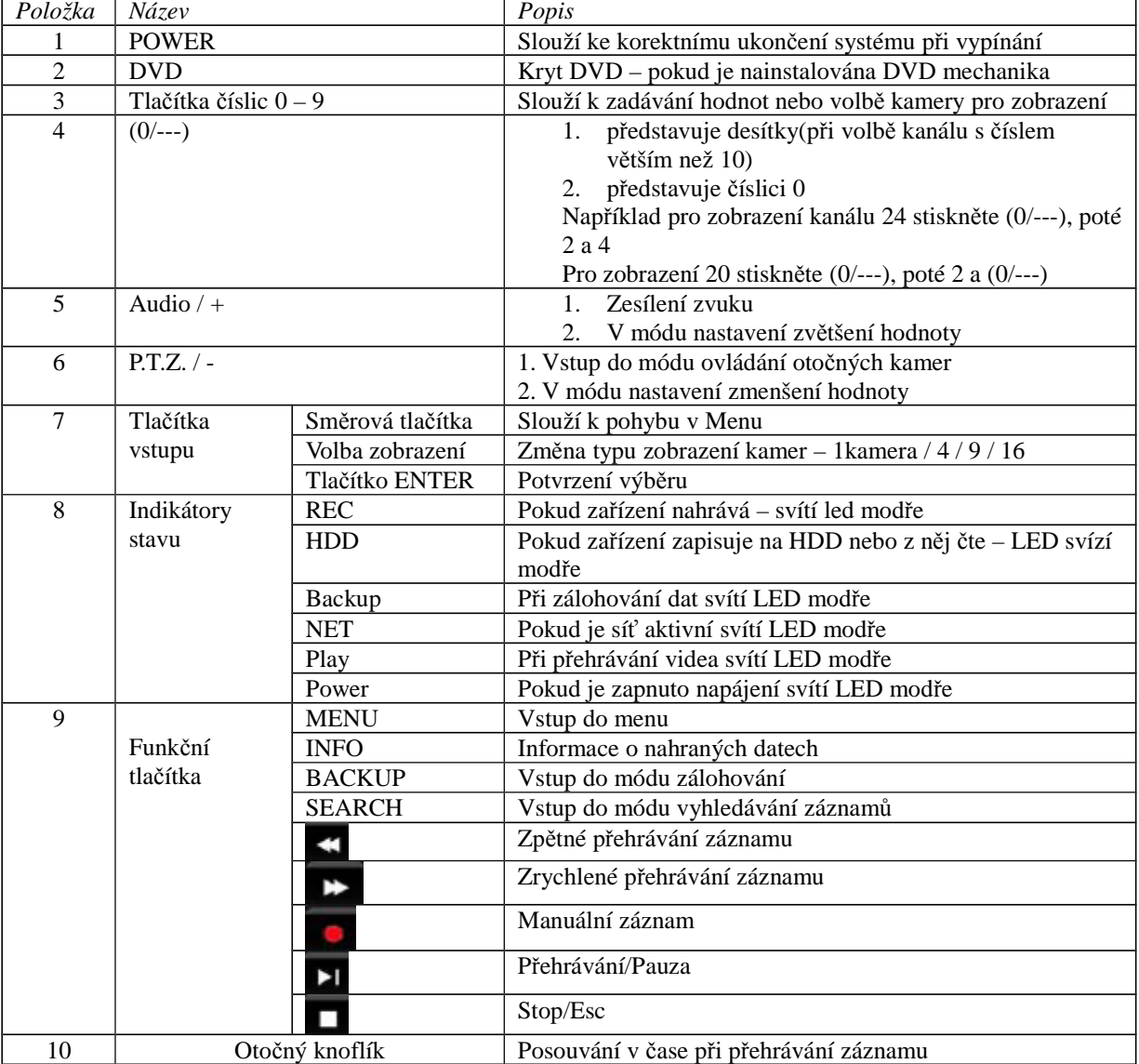

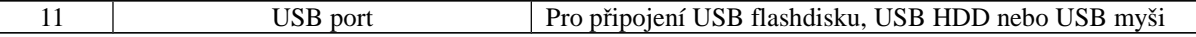

#### **2.3 Zadní panel Popis zadního panelu**

 $\overline{\phantom{a}}$ 

## **32 kanálový DVR**

Popis zadního panelu (viz obr. 2.2 v OM)

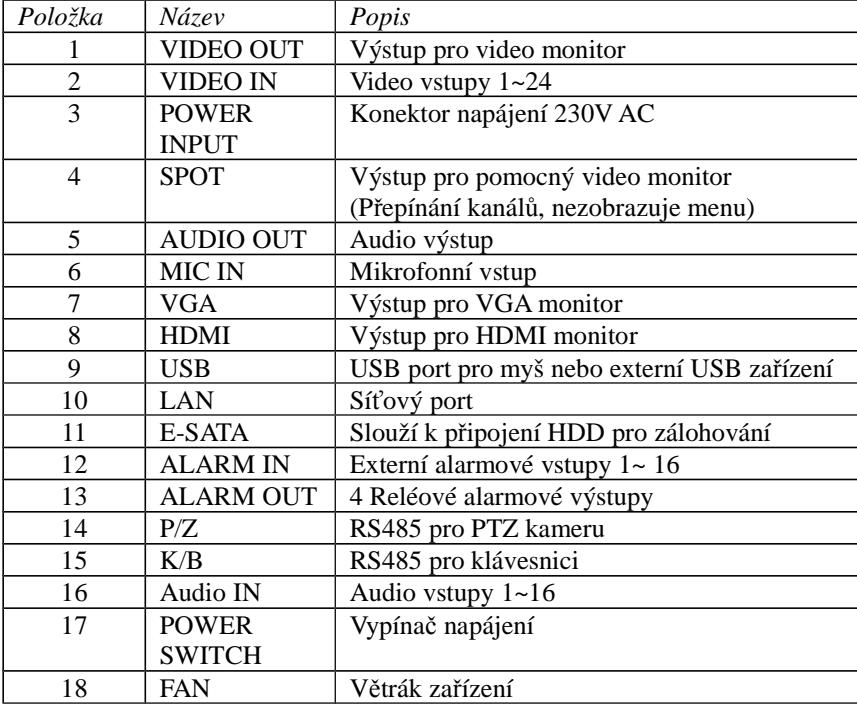

#### **2.4 Dálkový ovladač**

Pro napájení dálkového ovladače slouží 2ks baterií AAA, které nejsou součástí dodávky.

Krok 1: sejměte kryt prostoru pro baterie

Krok 2: vložte 2ks baterií AAA – dodržte správnou polaritu!

Krok 3: nandejte a zavřete kryt prostoru pro baterie

*Poznámka: pokud dálkový ovladač nepracuje, zkontrolujte:*

- *1. Zda je správná polarita napájecích baterií*
- *2. Zda nejsou baterie vybité*

*3. Zda není zakrytý IR vysílač na ovladači (nebo IR přijímač na DVR)*

*Pokud ovladač i přes to nepracuje, zkuste jiný ovladač nebo kontaktujte svého dodavatele.*

Popis dálkového ovladače (viz obr.2.3 v OM)

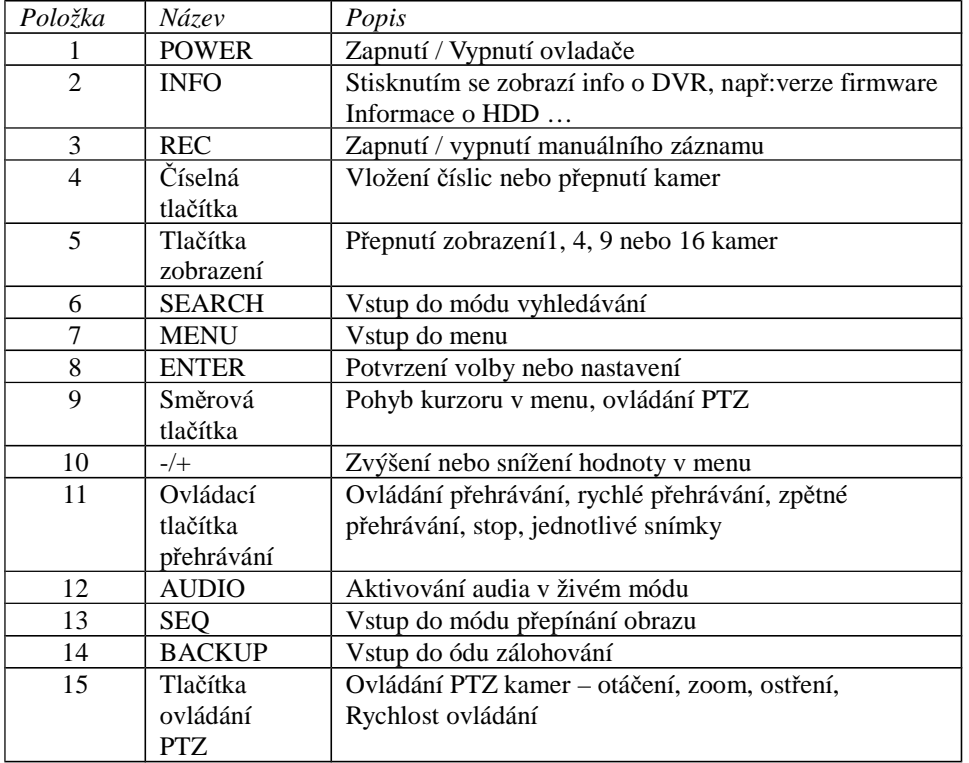

#### **Ovládání DVR IR dálkovým ovladačem**

ID DVR je 0. Pokud ovládáte jeden DVR,můžete použít ovladač přímo . Pokud chcete ovládat více DVR z jednoho ovladače, postupujte následovně:

Krok 1: Zapněte ovladač a DVR, namiřte ovladač IR vysílačem na IR přijímač na předním panelu DVR , stiskněte číselné tlačítko 8 dvakrát – vstoupíte do nastavení ID DVR (0 až 65 535). Použitím číselných tlačítek 0 až 9 vyberte nové ID a potvrďte jej stisknutím tlačítka ENTER.

Krok 2: Lze zkontrolovat ID DVR vstupem do System configuration (Systémové nastavení)  $\rightarrow$  Basic configuration (Základní nastavení) → Device ID (ID zařízení). Lze také nastavit další DVR se stejným ID. Nedoporučujeme nastavovat ID příliš dlouho.

Krok 3: Pro zrušení ovládání IR dálkovým ovladačem namiřte ovladač IR vysílačem na IR přijímač na předním panelu DVR, stiskněte číselné tlačítko 8 dvakrát, vložte ID DVR, u kterého chcete zrušit IR dálkové ovládání a stiskněte ENTER. Dálkové ovládání tohoto DVR z IR ovladače je zrušeno.

### **2.5 Ovládání myší**

**2.5.1 Připojení myši**

USB myš lze připojit do portu na zadním panelu DVR (viz obr.2.2 v OM).

*Poznámka: pokud USB myš není detekována nebo nepracuje, zkontrolujte následující kroky:*

*1.Zkontrolujte, zda je konektor myši správně zasunut do USB portu. 2.Zkuste jinou USB myš*

#### **2.5.2 Použití myši**

Struktura hlavního menu viz obr. OM – dálkový ovladač.

**Při živém sledování (Live)**

Dvoj-klikem levým tlačítkem se vybraná kamera se zobrazí na celou obrazovku.Dalším dvoj-klikem se vrátí původní zobrazení.

Kliknutím pravým tlačítkem se na spodní straně obrazovky zobrazí ovládací lišta pro ovládání a nastavení. Opětovným kliknutím pravým tlačítkem se ovládací lišta skryje.

#### **Při nastavení (Setup)**

Klik levým tlačítkem pro vstup do nastavení. Klik pravým tlačítkem pro zrušení nastavení nebo návrat na předcházející položky.

Pro vložení hodnot najeďte kurzorem na okénko a klikněte. Objeví se vstupní okno – viz obr. 2.4 v OM. Umožňuje vložit číslice, písmena a symboly. Některé hodnoty – jako čas – lze změnit otáčením kolečka myši. Najeďte kurzorem na hodnotu, otáčením kolečka myší nastavte požadovanou hodnotu a potvrďte. Některé hodnoty lze změnit tažením myší, např: oblast detekce pohybu , nastavení časového plánu – najeďte myší, stiskněte a držte levé tlačítko a táhnutím myši nastavte požadovanou oblast nebo hodnotu.

#### **Při přehrávání (Playback).**

Klik levým tlačítkem pro výběr varianty, klik pravým tlačítkem pro návrat do módu živého sledování. **Při zálohování (Backup)**

Klik levým tlačítkem pro výběr varianty, klik pravým tlačítkem pro návrat na předcházející obraz. **Při ovládání PTZ (PTZ kontrol)**

Klik levým tlačítkem pro výběr tlačítek ovládání PTZ, pravým tlačítkem pro návrat do módu živého sledování. *Poznámka: Defaultně je myš je nastavena jako hlavní nástroj pro operace níže, s výjimkou Exceptional indication – Vyjímečných stavů*

### **3. Základní funkční příkazy**

### **3.1 Zapnutí/vypnutí napájení (Power On/Off)**

Před zapnutím napájení zkontrolujte všechna připojení DVR

### **3.1.1 Zapnutí (Power On)**

Krok 1: Připojte napájecí adaptér a zapněte vypínač na zadním panelu.

Krok 2: DVR bude nabíhat a LED napájení (Power) bude svítit modře.

Krok 3: Objeví se okénko průvodce (WIZZARD) a zobrazí informace o časovém pásmu a nastaveném čase. Pokud se po zapnutí DVR nezobrazí menu nebo je pouze živý obraz, lze dlouhým stisknutím ESC přepnout do zobrazení.

*Poznámka: Menu se ve stejném okamžiku zobrazí pouze na VGA nebo BNC monitoru. Pokud se zobrazí obraz bez menu, ověřte, který monitor zobrazil menu první, nebo dlouze stiskněte ESC pro zobrazení příslušného menu.*

### **3.1.2 Vypnutí (Power Off)**

DVR lze vypnout dálkovým ovladačem, klávesnicí nebo myší.

#### **Dálkovým ovladačem**

Krok 1: Stiskněte tlačítko Power, objeví se okno Zavřít (Shut down). Klikněte na OK, DVR se za chvíli vypne. Krok 2: Odpojte napáječ.

#### **Klávesnicí a myší**

Krok 1: Vstupte do ikony Menu **France Vypnuti** systému (Systém Shut down).

Krok 2: Klikněte na OK, DVR se za chvíli vypne.

Krok 3: Odpojte napáječ.

### **3.2 Přihlášení do systému (Login)**

Je možné se do systému přihlásit a odhlásit. Bez přihlášení lze provádět pouze změnu zobrazení kamer. *Poznámka: Tovární nastavení je: jméno admin heslo 123456 Změna jména a hesla nebo vymazání uživatele viz kapitola Nastavení uživatele*

### **3.3 Živý náhled (Live preview)** (viz obr.3.2 v OM)

Vysvětlení symbolů při živém náhledu

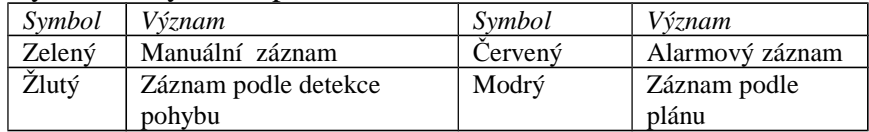

#### **3.3.1 Přehrávání záznamu (Live playback)**

Pro přehrávání záznamu klikněte na tlačítko Play (viz obr. 3.3 v OM). Kliknutím na tlačítka na obrazovce lze provádět konkrétní operace

Vysvětlivky k tlačítkům na obr.3.3. v OM: *Play/pause – přehrávání/pauza Stop – zastavení přehrávání Last segment of record – předešlá část záznamu Frame - snímek FF/rewind – rychlé přehrávání/zpětné přehrávání Play process – průběh přehrávání Screen mode – mód zobrazení Volume - hlasitost Hide tool bar – skrytí ovládací lišty Exit - ukončit Next segment of record – následující část záznamu*

### **4. Nastavení hlavního menu (Main menu setup guide)**

Kliknutím pravým tlačítkem nebo stisknutím tlač. ESC na předním panelu se na spodní straně obrazovky zobrazí ovládací lišta (viz obr.4.1 OM) pro ovládání a nastavení.

Vysvětlivky k tlačítkům na obr.4.1 v OM: *Function menu – vstup do menu Screen mode – mód zobrazení Dwell – prodleva Color – nastavení barev E-Zoom – elektronický Zoom Volume – hlasitost PTZ – ovládání PTZ kamer Snap – uložení momentky Record – záznam Playback – přehrávání záznamu Move Tool – přesunutí ovládacího panelu*

Klikněte na ikonu vedle ikony módu zobrazení, zobrazí se okno s výběrem kamer pro živé zobrazení (viz obr. v OM). Jednotlivé kanály je možné libovolně přesouvat po obrazovce.

**Prodleva:** Nastavení prodlevy mezi zobrazením jednotlivých skupin kanálů. Tento režim může být aktivní pouze v případě, že nejsou zobrazeny všechny kanály najednou.

**Barva:** Nastaví barvu obrazu při živém prohlížení.

**E-zoom:** Elektronický zoom v režimu zobrazení jednoho kanálu. Levým tlačítkem myši označíte kanál, který chcete přiblížit. Pak označte Zoom pravým tlačítkem myši a zvolte přiblížení. Stisknutím a podržením levého tlačítka myši můžete s obrazem manipulovat. Dvojklikem režim přiblížení zrušíte, pravým tlačítkem myši se vrátíte do menu.

**Hlasitost:** Povolí audio.

**PTZ:** Kliknutím na tlačítko PTZ můžete kameru natáčet, měnit rychlost natáčení, povolit stěrač a osvětlení, začít trasování nebo křižování. Podívejte se do nastavení PTZ pro pokročilé nastavení.

**Momentka:** Tímto tlačítkem uložíte aktuální obraz kamery ve formě snímku na harddisk.

**Záznam:** Zapne/vypne manuální záznam.

**Přehrávání:** Zapne přehrávání záznamů.

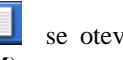

Po kliknutí na tlačítko  $\frac{1}{\sqrt{2}}$  můžete přetáhnout lištu kamkoliv. Po kliknutí na tlačítko se otevře přihlašovací okno. Zadejte uživatelské jméno a heslo abyste otevřeli hlavní menu (viz obr. 4.2 v OM).

Vysvětlivky k obr.4.2 v OM *Setup – nastavení Search – vyhledat Backup – záloha Information - informace Manual alarm – manuální alarm (je v podmenu Nastavení/Setup) Disk management – správa disku Upgrade – aktualizovat Log off – odhlásit Shut down - vypnout*

#### **4.1 Základní nastavení (Basic configuration)**

Základní nastavení sestává ze 3 podmenu: systém, datum & čas a DST (letní čas) **4.1.1 Systém** Krok 1: vstupte do systému  $\rightarrow$  základní nastavení  $\rightarrow$  systém (viz obr. 4.3 v OM).

Vysvětlivky k obr.: *Basic – Základní Device Name – název zařízení Device ID – ID zařízení Video Format – video formát Password Check – kontrola hesla Show Time – zobrazit systém. čas Show Wizzard – zobrazit průvodce po spuštění Max Network Users – max. počet uživatelů on line Monitor – video výstup Languague – jazyk Default – výchozí Apply – potvrdit Exit - konec*

Krok 2: Lze nastavit: jméno zařízení, ID zařízení, formát videa, max. počet uživatelů on line, VGA rozlišení a jazyk.

Jméno zařízení – zobrazí se u klienta nebo v CMS, usnadní rozpoznání při dálkovém ovládání Formát videa – NTSC nebo PAL, podle použitých kamer

Kontrola hesla – pro ověření přístupových práv je nutné zadat správné jméno a heslo

Zobrazit systémový čas – zobrazuje aktuální čas

Zobrazit průvodce po spuštění – zaškrtnutím této položky se zobrazí a otevře průvodce s informacemi o časovém pásmu a nastavení času

Video výstup – lze nastavit rozlišení VGA 1920 x 1080, 1280x1024 nebo kompozitní analogový videosignál. (CVBS) *Poznámka: při přepnutí mezi VGA a CVBS výstupem nezapomeňte použít odpovídající typ monitoru!* Jazyk – lze nastavit jazyk menu.

*Poznámka: po přepnutí mezi VGA a CVBS výstupem a změně jazyka v menu je nutné se k DVR znovu přihlásit!*

### **4.1.2 Datum & čas**

Krok 1: vstupte do systému  $\rightarrow$  základní nastavení  $\rightarrow$  datum & čas (viz obr. 4.4 v OM). Vysvětlivky k obr.: *Date Format – formát data Time Format – formát času Time Zone – časové pásmo Sync Time With NTP Server – synchronizace času s NTP serverem NTP Server System Date – systémové datum System Time – systémový čas* Krok 2: nastavení: formátu data a času, časového pásma, synchronizace času s NTP serverem, ruční nastavení data a času. Krok 3: Klik na "Default" pro výchozí nastavení, na "Apply" pro uložení nastavení a "Exit" pro ukončení aktuálního menu.

#### **4.1.3 DST (Letní čas)**

Krok 1: vstupte do systému  $\rightarrow$  základní nastavení  $\rightarrow$  DST (Letní čas) (viz obr. 4.5 v OM). Vysvětlivky k obr.: *Daylight Saving Time – Letní čas Time Offset – časový posun Mode – režim (Week – týden, Date – datum) From – od (měsíc – týden-den-čas) Untill – až do (měsíc – týden-den-čas)* Krok 2: nastavení: letního času, časového posunu, módu, začátku a konce období letního času Krok 3: Klik na "Default" pro výchozí nastavení, na "Apply" pro uložení nastavení a "Exit" pro ukončení aktuálního menu.

### **4.2 Nastavení Živého sledování (Live configuration)**

Obsahuje 3 podmenu: živě, spot a maska **4.2.1 Živě (Live)** Umožňuje nastavit jména kamer, jas, barvu, sytost a kontrast obrazu. Krok 1: vstupte do systému  $\rightarrow$  nastavení živého sledování  $\rightarrow$  živě (viz obr. 4.6 v OM). **Poznámka: Po klinutí na položku "název kamery" se objeví okno s klávesnicí, pomocí které můžete nastavit jméno kamery. Po kliknutí na tlačítko Shift můžete psát velkými písmeny. Po dalším kliknutí na tlačítko Shift můžete zadávat čínské znaky.** Vysvětlivky k obr.: *Live – živě Main Monitor* – *hlavní monitor Spot – spot Mask – maska CH - kanál*

*Camera Name – název kamery Show Name -Zobrazit název Color – barva*

*Setting – nastavení*

Krok 2: zaškrtněte název kamery a klikněte na nastavení, objeví se okno viz obr.4.7 v OM

Vysvětlivky k obr. 4.7: *Channel – kanál Brightness - jas Hue – barva Saturation – sytost Contrast – kontrast Default – výchozí* 

Krok 3: nastavení: jasu, barvy, sytosti a kontrastu, klik na "Default" (výchozí) pro výchozí nastavení nebo OK pro aktuální nastavení.

Krok 4: lze nastavit stejné parametry u všech kamer zaškrtnutím "All" (všechny) Krok 5: Klik na "Default" pro výchozí nastavení, na "Apply" pro uložení nastavení a "Exit" pro ukončení aktuálního menu

#### **4.2.2 Hlavní monitor**

Krok 1: vstupte do systému  $\rightarrow$  živě  $\rightarrow$  hlavní monitor (viz obr. 4.8 v OM) Krok 2: zvolte režim zobrazení: 1x1, 2x2, 2x3, 3x3, 4x4, 5x5, 6x6 a kanál. Krok 3: doba prodlevy: doba, po které se zobrazí další kanály.

Krok 4: při vybírání režimu zobrazení lze přepínat mezi jednotlivými skupinami pomocí tlačítek

Vysvětlivky k obrázku 4.8: *Split Mode – režim zobrazení Dwell Time – čas prodlevy* 

**4.2.3 Spot**

Krok 1: vstupte do systému  $\rightarrow$  živě  $\rightarrow$  spot (viz obr. 4.9 v OM). Vysvětlivky k obr. 4.9: *Split Mode – režim zobrazení Dwell Time – čas prodlevy*

*Max. Group – maximální počet skupin Current group – současná skupina* 

Krok 2: vyberte režim zobrazení 1x1 a čas prodlevy

Krok 3: čas prodlevy mezi přepnutím zobrazení jedné a druhé kamery

Krok 4: při vybraném režimu zobrazení nastavit aktuální skupinu obrazu. Klik na  $\Box$ zobrazí předcházející

skupinu kanálů, klik na **z** zobrazí následující skupinu kanálů Krok 5: Klik na "Default" pro výchozí nastavení, na "Apply" (potvrdit) pro uložení nastavení a "Exit" (konec) pro ukončení

#### **4.2.4 Maska**

Lze nastavit zamaskování až 3 soukromých zón v obraze (viz obr. 4.10 v OM).

Nastavení oblasti masky (Netup mask area): klikněte na "Setting" (nastavení), najeďte kurzorem na požadované místo v obraze, stiskněte levé tlačítko a táhněte myší nastavení požadované masky (viz obr v OM). Tlačítkem "Apply" (potvrdit) uložte nastavení. Najeďte na vybranou masku, klik levým tlačítkem smaže vybranou masku. Tlačítkem "Apply" (potvrdit) uložte nastavení.

Vysvětlivky k obrázku 4.10: *Mask Area – oblast masky Setting – nastavení oblasti*

### **4.3 Nastavení záznamu (Record configuration)**

Obsahuje 6 podmenu: "Enable" (povolit), "Record bit rate" (Bitrate záznamu), "Time (čas), "Recycle record" (recyklace záznamu), "Stamp" (značka) a "Snap"(momentka).

#### **4.3.1 Povolit (Enable)**

Krok 1: vstupte do systému → záznam → povolit (viz obr. 4.11 v OM).

Krok 2: podle potřeby zatrhněte : kanál, záznam a zvuk

Krok 3: lze nastavit stejné parametry u všech kamer zaškrtnutím "All" (všechny)

Krok 4: Klik na "Default" pro výchozí nastavení, na "Apply" (potvrdit) pro uložení nastavení a "Exit" (konec) pro ukončení

Vysvětlivky:

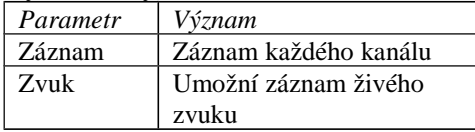

Vysvětlivky k obrázku 4.11: *Enable – povolit Record Bitrate – bitrate záznamu Time – čas Stamp – razítko Recycle record – recyklace záznamu Snap - momentka*

#### **4.3.2 Bit rate záznamu (záznamový tok)**

Krok 1: vstupte do systému  $\rightarrow$  záznam  $\rightarrow$  bit rate záznamu (viz obr. 4.12 v OM). Krok 2: nastavte rozlišení, rychlost a kvalitu záznamu

Krok 3: lze nastavit stejné parametry u všech kamer zaškrtnutím "All" (všechny) – další postup je shodný Krok 4: Klik na "Default" pro výchozí nastavení, na "Apply" (potvrdit) pro uložení nastavení a "Exit" (konec) pro ukončení

Poznámka: pokud je zvolená rychlost záznamu vyšší než maximální možná pro daný režim, rychlost se automaticky nastaví na nejvyšší možné hodnotě.

Vysvětlivky:

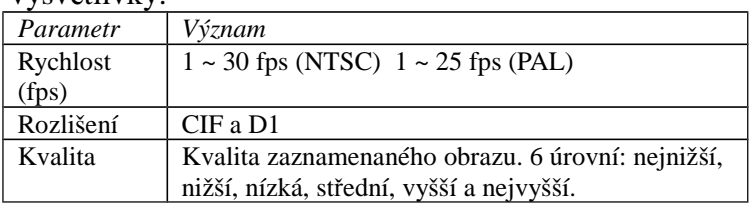

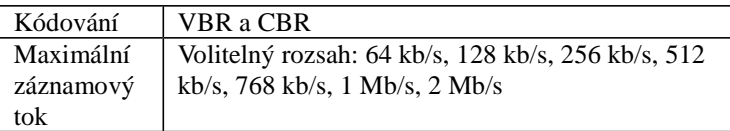

Vysvětlivky k obrázku 4.12: *Resolution – rozlišení fps – snímky za sekundu Encode – kódování Quality – kvalita Max bitrate – maximální záznamový tok*

### **4.3.3 Čas**

Krok 1: vstupte do systému  $\rightarrow$  záznam  $\rightarrow$  čas (viz obr. 4.13 v OM).

**Záznam pre-alarm (Pre-alarm record time)** – trvání záznamu událostí těsně před aktivací záznamu spuštěného detekcí pohybu nebo alarmem

**Záznam post-alarm (Post-alarm record) -** trvání záznamu po skončení záznamu spuštěného detekcí pohybu nebo alarmem, lze mastavit 10s, 15s, 20s, 30s a 60s.

**Vyprší (dny) (Expire time)** – doba, po kterou budou záznamy uloženy. Po jejím vypršení budou automaticky vymazány

Krok 2: lze nastavit stejné parametry u všech kamer zaškrtnutím "All" (všechny)

Krok 3: Klik na "Default" pro výchozí nastavení, na "Apply" (potvrdit) pro uložení nastavení a "Exit" (konec) pro ukončení

#### **4.3.4 Značka (Stamp)**

Lze nastavit různé značky zobrazované v obrazu kamery.:

- Camera name Zobrazí v obrazu kamery zadaný název
- Time stamp Časové razítko
- Positron nastavení pozice zobrazovaných informací

Krok 1: vstupte do systému  $\rightarrow$  záznam  $\rightarrow$  recyklace záznamu (viz obr. 4.14 v OM).

Krok 2: najeďte kurzorem na název kamery nebo značku datumu a času, stiskněte levé tlačítko myši, přetáhněte značku na požadované místo a uvolněte levé tlačítko

Krok 3: lze nastavit stejné parametry u všech kamer zaškrtnutím "All" (všechny)

Krok 4: Klik na "Default" pro výchozí nastavení, na "Apply" (potvrdit) pro uložení nastavení a "Exit" (konec) pro ukončení

#### **4.3.5 Recyklace záznamu**

Krok 1: vstupte do systému → záznam → recyklace záznamu

Krok 2: zatrhnutím "recyklace záznamu" se aktivuje recyklace (přepis) záznamu. Při zaplnění HDD přehrají nové nejstarší soubory záznamu. Při vypnutí funkce "recyklace záznamu" se pří zaplnění HDD zastaví záznam.

#### **4.3.6 Momentka**

V tomto menu lze nastavit rozlišení, kvalitu a interval mezi jednotlivými momentkami.

### **4.4 Plánovač (Schedule configuration)**

Obsahuje 3 podmenu: plánovač (Schedule), detekce (Motion) a senzor (Alarm). Slouží k nastavení nahrávání podle plánu – trvale / při detekci pohybu / při aktivaci alarmového vstupu

#### **4.4.1 Plánovač (Schedule)**

Lze vybrat 7 dní v týdnu (Po – Ne) a 24 hodin denně. Kliknutím na rastr lze vyberte odpovídající nastavení: modré políčko znamená aktivní a šedé políčko neaktivní oblast.

Krok 1: vstupte do systému  $\rightarrow$  záznam  $\rightarrow$  plánovač  $\rightarrow$  plánovač (viz obr. 4.15 v OM).

Krok 2: Najeďte na rastr a dvojklikem vstoupíte do nastavení času začátku a konce záznamu podle plánu (viz obr. 4.15 v OM).

 Vyberte požadovaný den, klikněte na Přidat, nastavte čas začátku a konce pro vybraný den. Kliknutím na Smazat nastavení vymažete. Nastavení lze zkopírovat i pro další dny. Kliknutím na OK uložíte nastavení, kliknutím na Zrušit se vrátíte do výchozího nastavení.

Stejné nastavení lze použít i pro další kanály – najeďte na vybraný kanál a klikněte na tlačítko Kopírovat. Krok 3: Klik na "Default" pro výchozí nastavení, na "Apply" (potvrdit) pro uložení nastavení a "Exit" (konec) pro ukončení

#### **4.4.2 Detekce pohybu (Motion)**

Krok 1: vstupte do systému  $\rightarrow$  záznam  $\rightarrow$  plánovač  $\rightarrow$  detekce (viz obr. 4.17 v OM).

Krok 2: Nastavení detekce je shodné s nastavením plánovače – viz odst.4.4.1

*Poznámka: ve výchozím nastavení je vybrána detekce pohybu po celý týden, tzn.: všechna okénka rastru jsou modrá*

#### **4.4.3 Senzor (Alarm)**

Krok 1: vstupte do systému  $\rightarrow$  záznam  $\rightarrow$  plánovač  $\rightarrow$  senzor (viz obr. 4.18 v OM). Krok 2: Nastavení detekce je shodné s nastavením plánovače – viz odst.4.4.1 *Poznámka: ve výchozím nastavení je vybrán záznam na základě externího senzoru po celý týden, tzn.: všechna okénka rastru jsou modrá*

### **4.5 Alarmy (Alarm configuration)**

Obsahuje 5 podmenu: senzory, detekci pohybu, ztráta videa, ostatní alarmy a alarmový výstup **4.5.1 Senzory** 

Obsahuje 3 podmenu: základní, obsluha alarmu a plánovač

Základní (Basic)

Krok 1: vstupte do systému  $\rightarrow$  alarmy  $\rightarrow$  senzory  $\rightarrow$  základní (viz obr. 4.19 v OM).

Krok 2: aktivujte senzor(položka Enable) a vyberte typ spuštění alarmu NO nebo NC

Krok 3: lze nastavit stejné parametry u všech kanálů zaškrtnutím "All" (všechny)

Krok 4: Klik na "Default" pro výchozí nastavení, na "Apply" (potvrdit) pro uložení nastavení a "Exit" (konec) pro ukončení

Obsluha alarmu (alarm handling)

Krok 1: vstupte do systému  $\rightarrow$  alarmy  $\rightarrow$  senzory  $\rightarrow$  obsluha alarmu (viz obr. 4.20 v OM).

Krok 2: nastavte dobu trvání alarmu, klikněte na "Spínač" a zobrazí se okno viz obr. 4.21 v OM.

Krok 3: zatržením "Signalizace" se při alarmu spustí alarmový zvuk

**Zobrazit na celou obrazovku (Full screen alarm)** – při spuštění alarmu se alarmový kanál zobrazí na celou obrazovku

**Na alarmový výstup (To alarm out)** – zatrhněte kanál, který při alarmu aktivuje alarmový výstup. Klikněte na OK pro uložení nebo na Konec pro návrat do výchozího nastavení.

**Na záznam (To record)** - zatrhněte kanál, který se při alarmu nahraje. Klikněte na OK pro uložení nebo na Konec pro návrat do výchozího nastavení.

**Na PTZ kanál (To PTZ)** – nastavuje provázání alarmu s předvolbami a křižováním PTZ kamery.Lze provázat libovolné kanály. Klikněte na OK pro uložení nebo na Konec pro návrat do výchozího nastavení.

Krok 4: lze nastavit stejné parametry u všech kanálů zaškrtnutím "All" (všechny)

Krok 5: Klik na "Default" pro výchozí nastavení, na "Apply" (potvrdit) pro uložení nastavení a "Exit" (konec) pro ukončení

Plánovač (Schedule)

Krok 1: vstupte do systému  $\rightarrow$  alarmy  $\rightarrow$  senzory  $\rightarrow$  plánovač (viz obr. 4.22 v OM).

Krok 2: Nastavení detekce je shodné s nastavením plánovače – viz odst.4.4.1

*Poznámka: ve výchozím nastavení je vybrán záznam na základě externího senzoru po celý týden, tzn.: všechna okénka rastru jsou modrá*

#### **4.5.2 Detekce (Motion)**

Obsahuje 2 podmenu: detekce a plánovač

Detekce (Motion)

Krok 1: vstupte do systému  $\rightarrow$  alarmy  $\rightarrow$  detekce (viz obr. 4.23 v OM).

Krok 2: kliknutím na **M** aktivujte detekci pohybu, nastavte dobu trvání (dobu mezi sousedními dvěmi detekcemi pohybu) . Pokud bude pohyb detekován v průběhu nastaveném intervalu, bude uvažován jako další samostatná

detekce. Kliknutím na Nastavení v záložce Spínač se zobrazí okénko – viz odstavec 4.5.1 (<sup>2</sup> Obsluha alarmu.) Krok 3: nastavení detekce pohybu proveďte podle odstavce 4.5.1 (Obsluha alarmu)

Krok 4: kliknutím na Nastavení v záložce Oblast se zobrazí oblast detekce pohybu (viz obr. 4.24 v OM). Krok 5: tažením jezdce Citlivost myší lze nastavit citlivost detekce (1 ~ 8, výchozí nastavení je 4). Vyšší hodnota znamená vyšší citlivost. Kliknutím na  $\blacksquare$  lze nastavit celou plochu jako oblast detekce, kliknutím na  $\blacksquare$  se celá nastavená oblast detekce vymaže. Menší oblasti detekce lze nastavit tažením myši se stisknutým levým tlačítkem. Kliknutím na **laž** lze otestovat, zda je oblast a citlivost detekce správně nastavena. Kliknutím na **la** se uloží nastavení, kliknutím na  $\overline{\mathbf{x}}$  se vrátíte do výchozího nastavení.

### *Poznámka: pokud chcete nastavit oblast detekce pohybu tahem myší, nejdříve vymažte předcházení nastavení kliknutím na*  $\mathbb{R}$ .

Krok 6: lze nastavit stejné parametry u všech kanálů zaškrtnutím "All" (všechny) Krok 7: Klik na "Default" pro výchozí nastavení, na "Apply" (potvrdit) pro uložení nastavení a "Exit" (konec) pro ukončení

Vysvětlivky k obrázku 4.23: *Motion – detekce pohybu Schedule – plán Enable – povolit Holding Time (s) – prodleva mezi dvěma událostmi Trigger – odbavení alarmu Area – obast detekce*

<sup>2</sup> Plánovač (Schedule)

Krok 1: vstupte do systému  $\rightarrow$  alarmy  $\rightarrow$  detekce  $\rightarrow$  plánovač (viz obr. 4.25 v OM). Krok 2: Nastavení detekce je shodné s nastavením plánovače – viz odst.4.4.1

### **4.5.3 Ztráta videa (Video loss)**

Krok 1: vstupte do systému  $\rightarrow$  alarmy  $\rightarrow$  ztráta videa (viz obr. 4.26 v OM).

Krok 2: nastavení spínače ztráty videa je stejné jako obsluha alarmu, na detaily se podívejte na odst. 4.5.1. obsluha alarmu.

Krok 3: lze nastavit stejné parametry u všech kanálů zaškrtnutím "All" (všechny) Krok 4: klik na "Default" pro výchozí nastavení, na "Apply" (potvrdit) pro uložení nastavení a "Exit" (konec) pro ukončení

### **4.5.4 Ostatní alarmy (Other alarm)**

 (obr. 4.27 v OM). Krok 1: vstupte do systému  $\rightarrow$  alarmy  $\rightarrow$  ostatní alarmy (viz obr. 4.27 v OM). Alarm type – typ alarmu

- → Disk Full aktivace alarmu při zaplnění HDD
- IP conflict alarm při konfliktu IP adres pokud je IP adresa nastavená v DVR již v síti použita – aktivuje se alarm.
	- Disconnect alarm při odpojení od sítě
	- $\rightarrow$  Disk warning alarm při chybě HDD

Krok 2: nastavení minimální kapacity harddisku - na její dosažení v pravém dolním rohu živého obrazu upozorní textová informace.

Krok 3: klik na "Default" pro výchozí nastavení, na "Apply" (potvrdit) pro uložení nastavení a "Exit" (konec) pro ukončení

### **4.5.5 Výstupní alarm (Alarm out).**

Obsahuje 3 podmenu: výstupní alarmy, plánovač a signalizace

Výstupní alarm

Krok 1: vstupte do systému  $\rightarrow$  výstupní alarm (viz obr. 4.28 v OM).

Krok 2: nastavení názvu výstupního relé, doby trvání (doby mezi dvěmi sousedními alarmy)

Krok 3: lze nastavit stejné parametry u všech kanálů zaškrtnutím "All" (všechny)

Krok 4: klik na "Default" pro výchozí nastavení, na "Apply" (potvrdit) pro uložení nastavení a "Exit" (konec) pro ukončení

Plánovač (Schedule)

Krok 1: vstupte do systému → výstupní alarmy → plánovač

Krok 2: Nastavení je shodné s nastavením plánovače – viz odst.4.4.1

*Poznámka: ve výchozím nastavení je plný výběr, tzn.: všechna okénka rastru jsou modrá*

Signalizace (Buzzer)

Krok 1: vstupte do systému → výstupní alarmy → signalizace

Krok 2: zaškrtnutí signalizace a nastavení doby trvání signalizace

### **4.6 Síť (Network configuration)**

Obsahuje 4 podmenu: síť, sub-stream, Email a další nastavení.

**4.6.1 Síť (Network)** 

Krok 1: vstupte do systému  $\rightarrow$  síť  $\rightarrow$  síť (viz obr. 4.29 v OM).

Krok 2: výchozí nastavení http portu je 80. Pokud je nastavení portu změněno, je nutné zadat číslo portu při zadávání IP adresy v IE prohlížeči, např: nastavení http portu je *82* a adresa: *http:// 192.168.0.25*, pak je při zadávání IP adresy do IE prohlížeče nutné zadat: *http://192.168.0.25:82*

Server port: komunikační port

Krok 3: zaškrtněte "Získat IP automaticky", DVR bude distribuovat IP adresu, masku, bránu, prioritní a náhradní DNS server

Krok 4: zaškrtnutí PPPoE, DVR lze přímo připojit přes ADSL k internetu., vložte uživatelské jméno a heslo, klikněte na TEST pro vyzkoušení aktuálních informací.

Krok 5: zaškrtnutí DDNS server, zadat uživatelské jméno, heslo a host domain jméno registrované www stránky klikněte na TEST pro vyzkoušení aktuálních informací.

Krok 6: klik na "Default" pro výchozí nastavení, na "Apply" (potvrdit) pro uložení nastavení a "Exit" (konec) pro ukončení

Vysvětlivky k obrázku 4.29:

*HTTP port – port používaný protokolem http Server port – port serveru Obtain IP adres automatically – získat adresu IP automaticky IP adress – IP adresa Subnet mask – maska podsítě Gateway – brána Preferred DNS server – hlavní DNS server Alternate DNS server – záložní DNS server PPPoE User Name – uživatelské jméno Password - heslo*

#### **4.6.2 Sub stream (Sub stream)**

Využívá se pro vzdálený dohled při horších parametrech sítě.

Krok 1: vstupte do systému  $\rightarrow$  síť  $\rightarrow$  sub-stream (viz obr. 4.30 v OM).

Krok 2: vyberte počet snímků (fps), rozlišení a kvalitu.

Krok 3: lze nastavit stejné parametry u všech kanálů zaškrtnutím "All" (všechny)

Krok 4: klik na "Default" pro výchozí nastavení, na "Apply" (potvrdit) pro uložení nastavení a "Exit" (konec) pro ukončení.

Popis a vysvětlení nastavení sub-stream

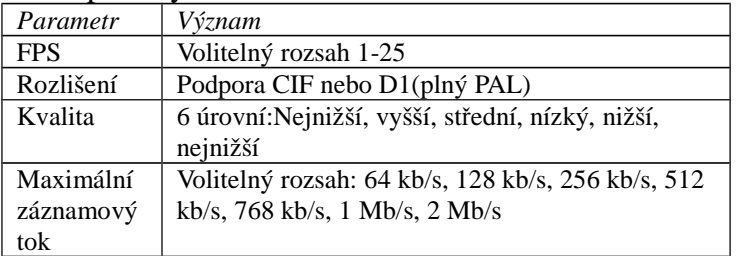

#### **4.6.3 Email**

Krok 1: vstupte do systému  $\rightarrow$  síť  $\rightarrow$  email (viz obr. 4.31 v OM)

**SMTP server/port:** Jméno SMTP serveru a číslo portu. Po zvolení "Tento server vyžaduje zabezpečené připojení (SSL)", může uživatel nastavovat emailové servery podle potřeby.

**Adresa/heslo odesilatele:** Emailová adresa a heslo odesilatele.

**Adresa příjemce:** Emailová adresa příjemce. Sem může uživatel přidat alespoň tři emailové adresy. Stiskněte tlačítko TEST pro ověření správnosti adresy.

**Připojení obrázku:** Systém pošle snímky spolu s emailem.

Vysvětlivky k obrázku 4.31: *SMTP server – SMTP server Port – port SSL check – ověření uživatelského jména a hesla pro připojení k serveru Send adress – adresa odesílatele emailu Password – heslo*

*Receive adress 1-3 – adresa příjemce 1-3 Advanced – pokročilé Attaching image – připojení snímku k emailu*

#### **4.6.4 Další nastavení**

Krok 1: povolení DDNS serveru: uživatel musí zadat uživatelské jméno, heslo a doménu hosta, tlačítkem TEST ověříte správnost informací. Krok 2: klik na "Default" pro výchozí nastavení, na "Apply" (potvrdit) pro uložení nastavení a "Exit" (konec) pro ukončení.

Vysvětlivky k obrázku 4.32: *DDNS – povolení DDNS serveru DDNS server – název DDNS serveru User Name – uživatelské jméno Password – heslo Host Domain – jméno domény hosta DDNS update [hours] – Aktualizace DDNS [hodiny] UPnP – povolení UPnP*

#### **Poznámka: Jméno domény serveru je výchozí doménové jméno DVR. Uživatel by se měl obrátit na poskytovatele s žádostí o registraci doménového jména. Po úspěšné registraci se můžete připojit k DVR prostřednictvím programu IE po zadání doménového jména.**

**Povolení UPnP:** Uživatel může povolit UPnP na svém routeru. DVR potom může být přístupné prostřednictvím internetu. Při vzdáleném ovládání DVR přes Internet Explorer může uživatel ověřit IP adresu následující metodou: dvojklik na Místa v síti → Síťové úlohy → Zobrazit ikony připojených UPnP zařízení v dialogovém okně zvolte "ANO". Poté se zobrazí průvodce. Pokud se připojená UPnP zařízení nezobrazí, postupujte následovně:

Klikněte na Nástroje(tools) – Možnosti složky(Folder options) Vyberte zobrazit podrobnosti – (Show common tasks in folders)

#### **1. Žádost o jméno domény (např. u: www.dyndns.com)**

(1) Registrace na webu

Krok 1: vyplňte formulář s IP adresou na www.dyndns.com

Krok 2: zadejte do IE adresu www.dyndns.com, otevře se rozhraní pro registraci doménového jména Krok 3: Klikněte na "Služba DDNS" (Dynamic DNS Service) → Vytvořit jméno hosta (Create Free Hostname) (viz obr. V OM)

Kork 4: Po vyplnění položek klikněte na "Přidat do košíku" (Add to cart). Objeví se dialogové okno služby DDNS.

Krok 5: zadejte požadované parametry a klikněte na tlačítko "Vytvořit účet" (Crate Account) (viz obr. v OM)

### **2. Nastavení v DVR**

#### **(1) Doména**

Doména je nastavena podle předchozího bodu.

#### **(2) Uživatelské jméno a heslo**

Uživatelské jméno a heslo jsou nastavené podle předchozího bodu.

### **3. Aplikace**

Připojte DVR k síťovému klientu.

 $\textcircled{1}$  vstupte do systému → síť odškrtněte "DDNS", zvolte "Dyndns" na konci seznamu serverů a zadejte uživatelské jméno a heslo.

 Vstupte do konfiguračního rozhraní routeru, namapujte port serveru a IP adresu. Klikněte na Save pro uložení nastavení.

<sup>3</sup> Přihlašte se k IE prohlížeči a zadejte registrované jméno domény např: http://www.abc.dyndns.tv, připojte se k DVR.

*Poznámka: pokud bylo změněno číslo portu, je nutné do IE prohlížeče zadat IP adresu, např: je-li port 82 a IP adresa: http://192.168.0.25, vložte do IE prohlížeče adresu: http://192.198.0.25:82*

### Popis a vysvětlení síťového nastavení

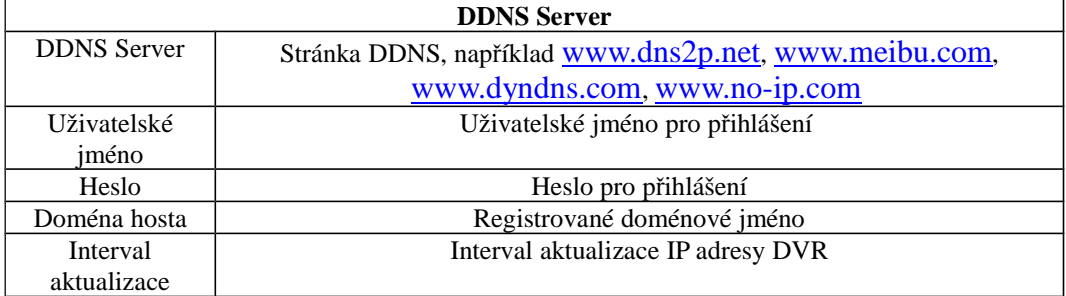

### **4.7 Správa uživatelů (User Management configuration)**

Krok 1: vstupte do systému  $\rightarrow$  správa uživatelů (viz obr. 4.33 v OM). Krok 2: kliknutím na "Přidat" se zobrazí okénko (viz obr. 4.34 v OM).

Vysvětlivky k obrázku 4.33: *User Name – jméno uživatele User Type – typ uživatele PC MAC adress – fyzická adresa počítače Add – přidat Setup – nastavení Delete – smazat Change Password – změnit heslo Exit – konec*

Vysvětlivky k obrázku 4.34: *User Name – jméno uživatele Password – heslo Confirm password – potvrzení hesla User Type – typ uživatele Binding PC MAC adress – výchozí fyzická adresa počítače PC MAC adress – fyzická adresa počítače*

 zadejte jméno uživatele, heslo, typ uživatele: normal nebo rozšířené, zvolte, zda bude povinná MAC adresa PC, pokud ano, zadejte MAC adresu PC. Klikněte na OK, uživatel bude přidán do seznamu uživatelů, klikněte na "Exit" (Konec) pro ukončení.

*Poznámka: pokud je výchozí nastavení MAC adresy 0, není možné se spojit s PC. Uživatel se může připojit pouze na DVR po zadání MAC adresy PC.*

Oprávnění:

Krok 1: vstupte do Přidat uživatele ->oprávnění (viz obr. 4.35 v OM) Krok 2: přidělte uživateli patřičná práva Krok 3: v menu Správa uživatelů klikněte na tlačítko Setup (nastavení) pro změnu uživatelského jména, typu uživatele nebo MAC adresy počítače. Krok 4: Pro smazání uživatele vyberte uživatele a klikněte na Delete (smazat) Krok 5: klikněte na Změnit heslo pro změnu hesla, tlačítkem Exit (konec) zavřete menu

Vysvětlivky k obrázku 4.35: *General – obecné Authority – oprávnění Log search – vyhledávání logů System setup – nastavení systému Shut Down – vypnout Two Way Audio – dvoucestné audio File Management – správa souborů Disk Management – správa disků Remote Login – vzdálené přihlášení Live View – živý náhled*

### **4.8 Nastavení P.T.Z. (P.T.Z. configuration)**

Obsahuje 2 podmenu: seriový port a rozšířené

Seriový port

Krok 1: vstupte do systému  $\rightarrow$  P.T.Z.  $\rightarrow$  seriový port. (viz obr. 4.36 v OM).

Krok 2: zatrhněte "Povolit", nastavte adresu, přenosovou rychlost a protokol v souladu s připojenou PTZ kamerou

Krok 3: lze nastavit stejné parametry u všech kanálů zaškrtnutím "All" (všechny) – upravte pouze adresy pro jednotlivé kamery

Krok 4: klik na "Default" pro výchozí nastavení, na "Apply" (potvrdit) pro uložení nastavení a "Exit" (konec) pro ukončení.

#### Popis a vysvětlení nastavení P.T.Z.

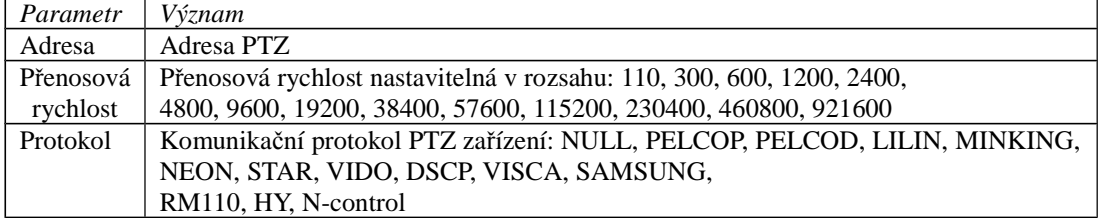

Vysvětlení k obrázku 4.36: *Serial Port – sériový port Advanced – pokročilé Enable – povolit Adress – adresa Baud Rate – přenosová rychlost Protocol - protokol*

### Rozšířené

Krok 1: vstupte do systému  $\rightarrow$  P.T.Z.  $\rightarrow$  rozšířené (viz obr. 4.37 v OM).

Krok 2: v Rozšířené klikněte na Předvolba "Nastavení", zobrazí se obr. 4.38 v OM (nastavení předvoleb).

a) Pro nastavení předvolby zatrhněte konkrétní kameru, klikněte na "Nastavení" , zobrazí se okno viz. obr.4.39 v OM.

b) Lze nastavit natočení kamery nahoru/dolů, doleva/doprava, nalevo a napravo dolů, nalevo a napravo nahoru a zastavení otáčení, dále rychlost otáčení a hodnoty přiblížení, zaostření a clony PTZ kamery.

c) Vyberte číslo předvolby a zadejte název předvolby, Nastavte záběr kamery na požadované parametry. Klikněte

na "Uložit" pro uložení nastavení, na **pro uložení do lišty (kliknutím pravým tlačítkem myší se obnoví)** nebo

na **×** pro ukončení. Stiskněte pro aktivaci stěrače a pro aktivaci osvětlení.

d) Klikněte na "OK" pro uložení nastavení nebo "Exit" (konec) pro ukončení.

#### **Poznámka: PTZ kamera musí podporovat funkce stěrač a osvětlení. Tyto funkce jsou přístupné pouze pro protokoly PELCO P a PELCO D.**

Krok 3: v Rozšířené klikněte na Křižování "Nastavení", zobrazí se obr. 4.40 v OM (nastavení křižování). a) Klikněte na "Přidat" pro zadání křižování do seznamu křižování (max. 8 křižování), vyberte křižování a klikněte na "Nastavení". Zobrazí se okno viz. obr. 4.41 v OM.

b) Po kliknutí na  $\pm$ lze nastavit rychlost a čas bodu vybrané předvolby, kliknutím na  $\cdot$ se vymaže vybraná

předvolba, kliknutím na  $\mathcal{L}$  lze upravit nastavení předvolby. Kliknutím na  $\mathcal{L}$   $\mathcal{L}$   $\mathcal{L}$  lze nastavit polohu předvoleného bodu. Kliknutím na "Náhled" (Preview) pro náhled trasy křižování, na "OK" pro uložení nastavení nebo "Exit" (konec) pro ukončení

a) Vybráním bodu předvolby v seznamu tras křižování a kliknutím na "Smazat" se smaže tato trasa křižování, kliknutím na "Smazat vše" se smažou všechny trasy v seznamu křižování, kliknutím na "OK" se nastavení uloží a kliknutím na "Konec".

Krok 4: v Rozšířené klikněte na Trasování "Nastavení", zobrazí se obr. 4.42 v OM (nastavení trasování). a) Lze nastavit natočení kamery nahoru/dolů, doleva/doprava, nalevo a napravo dolů, nalevo a napravo nahoru a zastavení otáčení, dále rychlost otáčení a hodnoty přiblížení, zaostření a clony PTZ kamery. Kliknutím na "Start záznam" se spustí záznam trasy PTZ kamery, dalším kliknutím se záznam trasy ukončí (Zastavit záznam). Kliknutím na "Start trasování" se spustí zaznamenaná trasa, dalším kliknutím (Zastavit trasování) se zastaví.

b) Klikněte na  $\Box$  pro minimalizaci (kliknutím pravým tlačítkem myší se obnoví) nebo na  $\Box$  pro ukončení. Krok 5: v rozšířeném menu klikněte na "Původní"(Default) pro návrat do továrního nastavení. Klikněte na "Použít"(Apply) pro uložení nastavení a na "Konec"(Exit) pro ukončení

### **4.9 Pokročilé nastavení**

Pokročilé nastavení zahrnuje tři podmenu: reset, import/export a seznam povolených/zakázaných adres.

### **4.9.1 Reset**

Uvede zařízení do továrního nastavení.

### **4.9.2 Import/export**

Uživatel může přenášet data z a do DVR prostřednictvím USB flashdisku.

#### **4.9.3 Seznam povolených/zakázaných adres**

Uživatel s patřičným oprávněním může zakázat ostatním uživatelům s určitou IP adresou přístup k zařízení nebo naopak povolit uživatelům přístup.

### **5. Vyhledávání a přehrávání záznamu, zálohování (Record Search & Playback, Backup)**

Obsahuje 3 podmenu: Časové vyhledávání, Vyhledávání události a Správce souborů.

**5.1 Časové vyhledávání (Time search)**

Krok 1: vstupte do Vyhledat → Časové vyhledávání (viz obr. 5.1 v OM).

Krok 2: vyberte kanál, mód zobrazení, zvýrazněná data v kalendáři znamenají uložený záznam v tomto datu. Krok 3: vyberte datum, stiskněte "Hledat", začátek přehrávání zadejte kliknutím na časovém rastru nebo jej zadejte do okénka nad rastrem. Vybraný čas se na rastru zvýrazní modře. *Poznámka: sloupce rastru znázorňují hodiny, řádky znázorňují kanály.*

Krok 4: přehrávání spustíte kliknutím na  $\blacksquare$ , na obrazovce se zobrazí ovládací lišta viz obr. v OM.

Vysvětlivky k obrázku: Play/pause – přehrávání/pauza Last segment of record – předešlá část záznamu Stop – zastavení přehrávání Frame - snímek FF – rychlé přehrávání Rewind - zpětné přehrávání Play process – průběh přehrávání Screen mode – mód zobrazení Volume - hlasitost Hide tool bar – skrytí ovládací lišty Exit - ukončit Next segment of record – následující část záznamu *Poznámka: pokud je rozlišení VGA monitoru 800x600, bude menu časového vyhledávání skryto v ovládací liště. Kliknutím na ikonu se zvětší.*

### **5.2 Vyhledávání události (Event search)**

Krok 1: vstupte do Vyhledat → Vyhledávání události (viz obr. 5.2 v OM). Krok 2: klikněte na "Hledat" (Search), hledané události se zobrazí v seznamu událostí. Lze vybrat datum, kanál, zatrhnout Detekci, Senzor nebo vše. Krok 3: dvojklikem na vybranou událost se spustí přehrávání *Poznámka: pokud je rozlišení VGA monitoru 800x600, bude menu časového vyhledávání skryto v ovládací* 

*liště. Kliknutím na ikonu se zvětší.*

### **5.3 Správce souborů (File Manager)**

Krok 1: vstupte do Vyhledat  $\rightarrow$  Správce souborů (viz obr. 5.3 v OM).

Krok 2: klikněte na "Hledat" (Search), hledané události se zobrazí v seznamu událostí. Lze vybrat datum a kanál.  $\Box$  Zamknutí: vyberte soubor, klikněte na "Uzamknout" (Lock) – vybraný soubor nebude možné smazat ani přehrát

<sup>(2)</sup> Odemknutí: vyberte zamknutý soubor, klikněte na "Uzamknout" (Lock) – vybraný bude odemknut

Vymazání: vyberte odemknutý soubor a klikněte na "Smazat" (Delete). Soubor bude vymazán.

Krok 3: kliknutím na "Vše" (All) lze zamknout / odemknout nebo vymazat všechny soubory ve sloupci Správce souborů.

Krok 4: dvojklikem na odemknutou událost se spustí přehrávání

*Poznámka: pokud je rozlišení VGA monitoru 800x600, bude menu časového vyhledávání skryto v ovládací liště. Kliknutím na ikonu se zvětší.*

#### **5.4 Snímek**

Uživatel může nastavit hledat snímky v určitém časovém úseku na zadaných kanálech. Snímky je možné ukládat, mazat. Na SATA disk je možné uložit až 2000 snímků. Pokud chcete uložit více než 2000 snímků, původní snímky budou přepsány. Dvojklik na snímek spustí záznam od doby, kdy byl snímek pořízen.

#### **5.5 Záloha (Backup)**

DVR umožňuje zálohování do USB zařízení přes USB port nebo přes internet a IE prohlížeč do PC (viz 7.3.2 vzdálené zálohování).

Krok 1: vstupte do Záloha (Backup) (viz obr. 5.4 v OM).

Krok 2: nastavte čas začátku a konce zálohy, klikněte na "Hledat". Vyhledaná data se zobrazí v seznamu záloh. Krok 3: vyberte požadovaný datový soubor nebo zatrhněte "Vše" (All) pro výběr všech souborů, stiskněte "Záloha" (Backup), zobrazí se okno informací o záloze.

Krok 4: v okno informací o záloze lze zkontrolovat odpovídající informace zálohovaných souborech, typu úložiště, typu uložených souborů atd. Kliknutím na "Potvrdit" (Apply) začne zálohování.

*Poznámka: pokud je rozlišení VGA monitoru 800x600, bude menu časového vyhledávání skryto v ovládací liště. Kliknutím na ikonu se zvětší.*

### **6. Informace (Manage DVR)**

#### **6.1 Kontrola systémových informací (Check systém information)**

Najeďte v menu na Informace. Kontrola systémových informací má 5 podmenu: Systém, události, log, síť a online uživatelé

#### **6.1.1 Systém (System information)**

V tomto okně lze zkontrolovat verzi HW, MCU, FW, kernel verzi, ID zařízení atd.

#### **6.1.2 Události (Event information)**

V tomto okně lze zkontrolovat zaznamenané události

#### **6.1.3 Log (Log information)**

V tomto okně lze zkontrolovat záznamy logů. Data lze exportovat na USB flashdisk.

#### **6.1.4 Síť (Network information)**

V tomto okně lze zkontrolovat parametry sítě.

#### **6.1.5 Online uživatelé (Online information)**

V tomto okně lze zkontrolovat informace o aktuálních online připojeních k DVR, viz obr.6.5 v OM. **Refresh:** Aktualizuje seznam online uživatelů.

**Disconnect (odpojit):** Administrátor může odpojit vybraného uživatele. Tento uživatel se pak nebude moci přihlásit po dobu 5 minut.

#### **6.2 Manuální alarm (Manual alarm)**

Uživatel si zde může ověřit nastavení manuálního alarmu.

#### **6.3 Správa disku (Disk management)**

- **1. Formátování disku**
- Krok 1: vstupte do rozhraní pro správu disků

#### **Poznámka: Harddsisk před záznamem zformátujte. Pokud HDD není zformátovaný, na monitoru bude zobrazeno volné místo.**

Krok 2: Klikněte na Obovit (Refresh), nastavte disk a klikněte na Použít (Apply)

Krok 3: Zvolte disk a klikněte na Formátovat

#### **Poznámka: Všechna data budou při formátování disku ztracena.**

### **2. Pokročilé**

Zde může Uživatel zkontrolovat model, sériové číslo, verzi firmwaru a stav disku.

#### **6..4 Aktualizovat (Upgrade)**

Podporuje aktualizaci firmware prostřednictvím USB. Nejdříve zkontrolujte USB informace ve Správci disku a přesvědčte se, zda nová verze FW koresponduje s DVR.

**Postup aktualizace:** Zkopírujte firmware na USB flashdisk a zasuňte disk do USB portu. Vstupte do Menu → Aktualizace. Zvolte požadovaný firmware a klikněte na Aktualizovat. Aktualizace proběhne automaticky. Počkejte než se dokončí upgrade a restart systému. Neodpojujte napájení v průběhu aktualizace.

#### **6.5 Odhlásit (Logoff)**

Kliknutím na "Odhlásit" (Log off) se zobrazí okno odhlášení. Kliknutím na OK se odhlásíte. Pro další přihlášení klikněte na  $\boxed{\phantom{0}$ a zadejte jméno a heslo.

### **7. Vzdálené sledování (Remote surveillance)**

**7.1 Vzdálený přístup pomocí IE (IE Remote Surveillance)**

Pro vzdálený dohled musí být DVR připojeno k LAN nebo internetu. To umožňuje síťový server v DVR – viz kapitola 4.6 Síť.

Podporuje IE prohlížeč (není nutný klientský SW) pod OS Windows XP a VISTA. Pro vzdálené připojení je nutné na routeru nastavit překlad komunikace na portech: **80 i 6036** (továrně nastavených) z veřejné IP adresy na lokální IP adresu DVR.

Vysvětlivky k obrázku 7.1: *Live – živý náhled Search – vyhledávání záznamů Backup – zálohování záznamů Config – nastavení Tools – nástroje*

#### **7.1.1 Lokální síť (LAN)**

*Info - informace*

Krok 1: Vložte IP adresu, masku, bránu. Při použití DHCP aktivujte DHCP pro DVR i router. V DVR lze v menu zkontrolovat síťové nastavení.

Krok 2: Vstupte do Nastavení záznamu(Record setup) pro nastavení parametrů obrazu, jako rozlišení, počet snímků/sec atd.

Krok 3: Ve stejné lokální síti (LAN) otevřete IE prohlížeč na PC, vložte IP adresu DVR a potvrďte.

Krok 4: IE prohlížeč automaticky stáhne ActiveX, potom se na obrazovce zobrazí přihlašovací okno

Krok 5: Zadejte správně uživatelské jméno a heslo, na obrazovce se objeví obraz viz obr. 7.1 v OM

*Poznámka: výchozí nastavení http portu je 80. Pokud je nastavení portu změněno, je nutné zadat číslo portu při zadávání IP adresy v IE prohlížeči, např: nastavení http portu je 82 a adresa: http:// 192.168.0.25, pak je při zadávání IP adresy do IE prohlížeče nutné zadat: http://192.168.0.25.82 Uživatelské jméno a heslo jsou zde stejné jako u DVR. Výchozí nastavení je admin a 123456*

**7.1.2 Venkovní síť (internet) (WAN)**  Jsou dva způsoby připojení DVR k internetu.

*1. Připojení DVR přes router nebo virtuální server*

Krok 1: Zadejte IP adresu, masku, bránu. Při použití DHCP aktivujte DHCP u DVR i routeru.

Krok 2: Přeložte IP adresu a číslo portu do nastavení virtuálního serveru v routeru nebo virtuálním serveru. Vypněte firewall.

*Poznámka: Překládání portů a IP adres může být u různých routerů a serveru odlišný, nejdříve si pozorně přečtěte manuál k routeru.*

Krok 3: Pokud chcete využít dynamické jméno domény, musíte zažádat o jméno domény na DDNS serveru.podporovaném DVR nebo routerem. Nyní jsou to: www.dns2p.net, www.meibu.com ,

www.dydns.com a www.no-ip.com Údaje o routeru přečtěte v návodu routeru.

Krok 4: Otevřete IE prohlížeč, zadejte IP adresu nebo jméno dynamické domény a přihlaste se. Pokud není číslo portu 80, zadejte číslo portu za IP adresu nebo jméno domény.

Krok 5: IE prohlížeč automaticky stáhne ActiveX, potom se na obrazovce zobrazí přihlašovací okno pro zadání uživatelského jména a hesla.

Krok 6: Zadejte správně uživatelské jméno a heslo a přihlaste se.

*Poznámka: Pokud nelze stáhnout a instalovat ActiveX,, přečtěte si přílohu A FAQ08.*

#### *2. Přímé připojení DVR k internetu*

Krok 1: Zadejte IP adresu, masku, bránu získané od vašeho poskytovatele. Používáte-li ADSL, zadejte uživatelské jméno a heslo a klikněte na OK. DVR se připojí k serveru a zobrazí se "Připojení úspěšné" (Connection succeeds).

Krok 2: Následující kroky jsou stejné jako krok 4 – 6 nahoře.

#### **7.2 Vzdálený dohled přes počítač Apple (Remote Surveillance through Apple PC)**

**Poznámka:** Současná verze klienta podporuje pouze 32 bitový režim, takže prohlížeč by měl být spuštěn v tomto režimu. Pokud prohlížeč běží na dřívější verzi MAC OS, 32 bitový režim se nastaví jako výchozí a následující nastavení je tedy možné přeskočit.

Zaprvé: Klikněte pravým tlačítkem na ikonu Safari a zvolte "Zobraz v průzkumníkovi"

Zadruhé: Zvlote Aplikace → klikněte pravým tlačítkem myši na Safari.App → zvolte Zjistit informace Zatřetí: zvolte "Spustit ve 32 bitovém režimu"

#### **7.2.1 LAN**

Krok 1: po zapnutí počítače, klikněte na ikonu . Objeví se okno (viz obrázek v OM). Zvolte "Nastavení systému" → Internet a bezdrátové sítě → Síť

Krok 2: Zvolte připojení k Ethernetu.

Krok 3: Po získání IP adresy, masky podsítě atd. Zadejte tyto údaje do DVR. (Hlavní menu → Nastavení → Síť) Pokud IP adresu přiděluje DHCP server, je nutné ho povolit u DVR a routeru.

Krok 4: Po provedení předchozích kroků se mohou uživatelé připojit k DVR pomocí prohlížeče Safari.

Krok 5: Stiskněte tlačítko a zvolte ActiveX, objeví se uvítací obrazovka. Zvolte Pokračovat → Instalovat (viz obrázek v OM). Zadejte uživatelské jméno a heslo PC, potom klikněte na OK pro nainstalování prvku ActiveX.

Krok 6: Po dokončení instalace prvku ActiveX, restartujte prohlížeč Safari.

### **7.2.2 WAN**

Existují dva způsoby jak připojit DVR k internetu.

**1. Připojení DVR přes router nebo virtuální server**

#### Krok 1: Nastavení je stejné jako u kroků 1-4 u IE

Krok 2: Zadejte IP adresu a port k nainstalování Active control. Kroky jsou stejné jako kroky 5 a 6 v části 7.2.1 **2. Připojení DVR k internetu přímo**

Krok 1: Nastavení jsou stejná jako u kroku 2 pro IE

Krok 2: Zadejte IP adresu a port k nainstalování Active control. Kroky jsou stejné jako kroky 5 a 6 v části 7.2.1

#### **7.3 Náhled vzdáleného živého sledování (The Remote Live Preview Interface)** Viz obr. 7.2 v OM

Popis symbolů

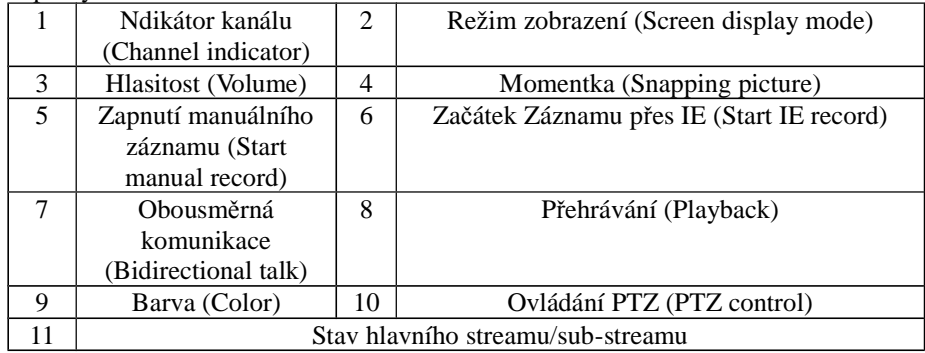

# Poznámka: Kliknutím na **REC** se spustí manuální záznam, soubory budou uloženy v PC.

Mód zobrazení na obrazovce: Kliknutím na ikonu vedle ikony módu displeje se zobrazí okno pro výběr kamer.Zatrhněte vybrané kamery a klikněte na "OK". Pokud máte např. DVR pro 8 kamer a v okně je 1 až 16 kamer, lze vybrat max. 8 kamer.

#### **Momentky (Snap Picture)**

Kliknutím na ikonu systém automaticky uloží momentku do Vašeho počítače. Můžete nastavit cestu pro uložení snímku ve Vzdáleném náhledu-> Nastavení -> Lokální nastavení

#### **Nastavení barev (Color adjustment)**

Klikněte na "Barva", zobrazí se okno nastavení barev (viz tabulka. v OM). Myší můžete táhly nastavit parametry obrazu.

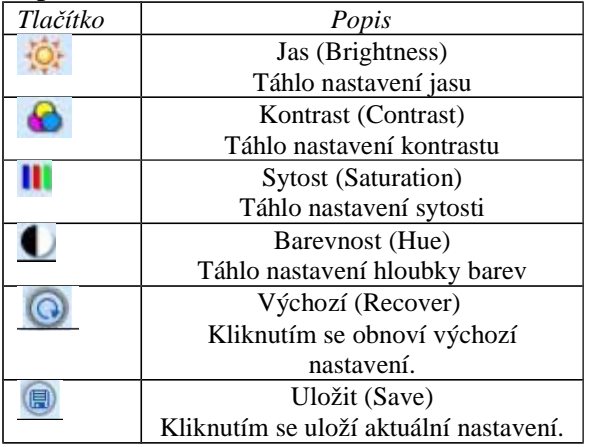

Popis tlačítek a nastavovacích táhel.

### **Ovládání PTZ (PTZ control)**

Nejdříve připojte speed dome kameru k DVR přes RS485, zadejte správnou adresu, protokol a přenosovou rychlost. Lze ovládat natáčení kamery, zastavit otáčení, nastavit rychlost otáčení, přiblížení, clonu a zaostření, předvolby atd.

### Popis ovládacích tlačítek

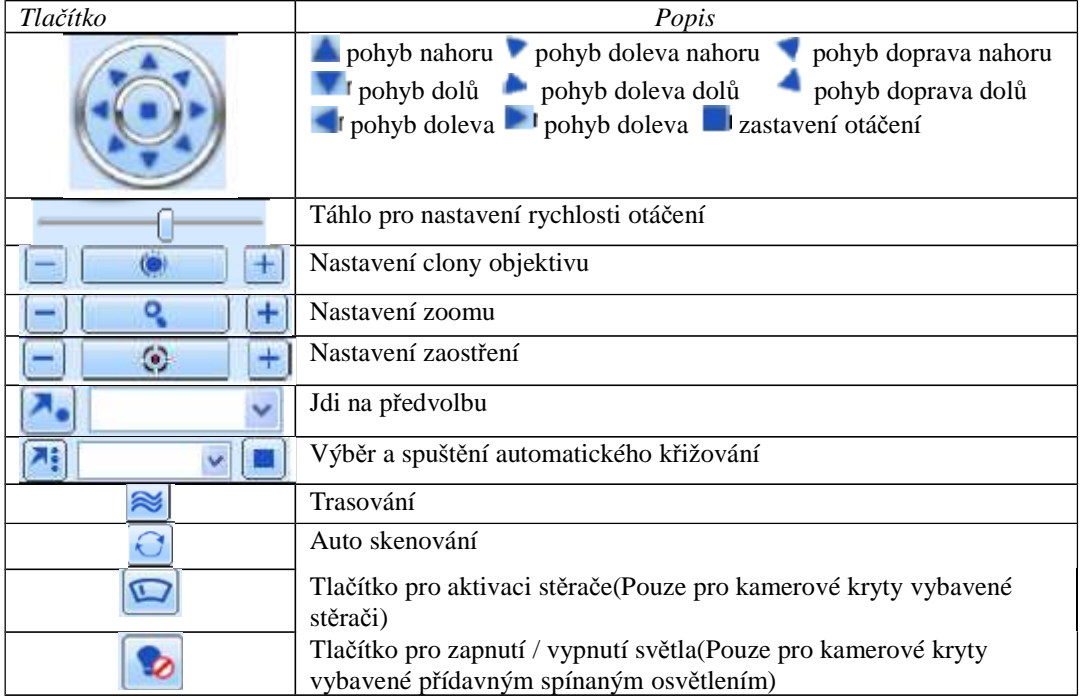

Po kliknutí pravým tlačítkem myši na živé zobrazení se objeví tabulka viz obr.7.6 v OM:

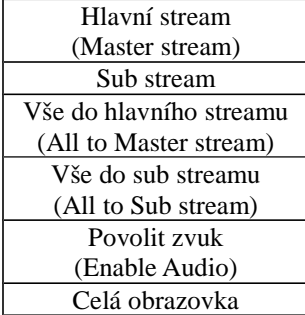

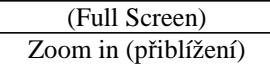

**Stream:** toto DVR podporuje Hlavní stream a Sub stream. Hlavní stream má vyšší počet snímků (až 25 snímků/sec/PAL pro každý kanál), ale potřebuje současně vyšší přenosovou rychlost sítě. Sub stream má nižší počet snímků (až 6 snímků/sec/PAL) pro každý kanál, vyžaduje také nižší přenosovou rychlost sítě. Podle vlastností sítě lze vybrat jeden ze dvou streamů pro vzdálený dohled.

**Vše do hlavního/sub streamu**: nastaví všechny kanály do hlavního nebo sub streamu.

Povolit zvuk: povolí nebo nepovolí zvuk.

**Celá obrazovka:** živý náhled se zobrazí na celou obrazovku. Ovládací lišta se schová, znovu se zobrazí kliknutím pravým tlačítkem myši nebo dvojklikem levým tlačítkem

**Zoom in : přiblížit** – elektronické přiblížení části obrazu. Kliknutím levým tlačítkem myši do obrazu kamery vyberte kameru kterou chcete zvětšit. Klikněte pravým tlačítkem myši do obrazu kamery a vyberte položku Přiblížit. Klikněte opět levým tlačítkem myši do obrazu kamery v místě které chcete zvětšit Kliknutím do obrazu a potažením myší můžete přesouvat zvětšení obrazu. Dvojklikem ukončíte zvětšení.

#### **7.4 Vzdálené přehrávání a zálohování (Remote Playback & Backup) 7.4.1 Vzdálené přehrávání (Remote Playback)**

Kliknutím na tlač.  $\blacktriangleright$  se zobrazí rozhraní přehrávání záznamu, viz obr.7.4 v OM. Vyberte kanál a datum záznamu, dvojklikem na vybraný soubor spustíte jeho přehrávání. Tento DVR podporuje vyhledávání podle času, podle události a správce souborů.

Vysvětlivky k obrázku 7.4: *Play – přehrávání Pause – pauza Fast Forward – zrychlené přehrávání Next Frame – další rámec Previous File – předchozí soubor Next File – následující soubor Path – umístění souboru (cesta) Full Screen – na celou obrazovku Volume – hlasitost*

### **Časové vyhledávání (Time search)**

Krok 1: Vstupte do Hledat  $\rightarrow$  Časové vyhledávání (viz obr. 7.5 v OM).

Krok 2: Klikněte na tlač. "Hledat", data záznamu se zobrazí v seznamu Informace o datech, zvýrazněná data

v oblasti  $\circled{2}$  označují data se záznamem. Klikněte na tato data a vyberte kanál v oblasti  $\circled{3}$ .

Krok 3: Požadovaná doba přehrávání a mód zobrazení lze nastavit v oblasti  $\Phi$ .

Krok 4: Vyberte požadovanou položku v seznamu záznamů a klikněte na "Přehrát", záznam se spustí.

Krok 5: Kliknutím na odpovídající tlačítko provedete požadovanou operaci , jako např: zrychlené přehrávání (FF), změna módu kanálů (chanel mode) atd, viz obr. 7.6 v OM.

Vysvětlivky k obrázku 7.6: *Play – přehrávání Pause – pauza FF – zpětné přehrávání FW – zrychlené přehrávání Stop – stop Frame – rámec The Last Segment – předchozí segment The Next Segment – následující segment Full Screen – na celou obrazovku Volume – hlasitost Snap – momentka Exit – konec Progress bar – časová osa přehrávače Play button – tlačítko přehrávání Play mode – Nastavení data a času přehrávání Channel mode – výběr kanálu pro přehrávání* 

#### **Vyhledávání události (Event search)**

Krok 1: Vstupte do Hledat → Vyhledávání události (viz obr. 7.7 v OM).

Krok 2: Klikněte na zvýrazněné datum, zatrhněte kanály se záznamem a pak zatrhněte typ události: detekce nebo senzor, klikněte na "Vyhledat" (Search).

Krok 3: Události se zobrazí v seznamu událostí, dvojklikem na vybranou položku spustíte přehrávání.

#### **Správce souborů (File management)**

Krok 1: Vstupte do Hledat → Správce souborů (viz obr. 7.8 v OM).

Zamknout (Lock): Vyberte určitý soubor v Seznamu souborů a klikněte na "Zamknout" (Lock). Zamknuté soubory nelze vymazat ani přehrát.

Odemknout (Unlock): vyberte zamknutý soubor a klikněte na "Odemknout" (Unlock). Soubor bude odemknut. Smazat (Delete): vyberte odemknutý soubor, klikněte na "Smazat" (Delete), soubor bude vymazán.

#### **7.4.2 Vzdálené zálohování (Remote backup)**

Kliknutím na tlač. "Zálohováni" (Backup) se zobrazí okno pro zálohování záznamů (viz obr. 7.9 v OM) Krok 1: vyberte kanál, zadejte datum a čas začátku a konce a klikněte na tlačítko "Vyhledat"(Search) pro vyhledání záznamů ve vybraném časovém intervalu.

Krok 2: Vyberte ze seznamu vyhledaných záznamů soubor pro zálohování a klikněte na "Zálohovat"(Backup). Vybraný soubor bude uložen na vašem PC.

#### **7.5 Vzdálené nastavení systému(Remote System Configuration)**

Uživatel může vzdáleně nastavit parametry zařízení. Funkce vzdálené konfigurace zahrnuje: Základní nastavení, nastavení živého náhledu, nastavení záznamu, plánovače, alarmu, sítě, PTZ, a nastavení uživatele. Při konfiguraci je nejprve nutné vybrat z menu na levé straně položku kterou chce nastavit – v okně vpravo se zobrazí nastavitelné parametry. Pokud nastavujete určité parametry, nikdo jiný je ve stejnou chvíli nemůže měnit. (viz obr. 7.10 v OM)

Pro informace o významu jednotlivých položek menu viz kapitola 3.

Po nastavení vybraných položek klikněte na tlačítko "Uložit"(Save) pro uložení nastavení.

#### **7.6 Vzdálená správa**

Systém bude automaticky zaznamenávat pracovní podmínky a procesy během práce. Uživatel může získat informace jako například uživatelské jméno, IP adresu, atd. Zvolte INFO → Log **Poznámka: Ve funkcích vzdálené správy prostřednuictvím IE a Apple PC mohou být rozdíly.**

# **8. Vzdálené sledování na mobilním zařízení**

Toto DVR podporuje vzdálené sledování na mobilních zařízeních typu Iphone, Gphone, blacberry nebo smart phone s operačním systémem WinCE nebo symbian. Podporuje také 3G síť. Testované jsou také Dopod D600 (WM5) a Dopod S1 (WM6)

Pokud chcete používat vzdálené monitorování je nejprve nutné aktivovat služby sítě na DVR – viz. kapitola 4.6

#### **8.1 Nastavení systému Windows Mobile**

**Krok 1:** Nejprve aktivujte připojení k internetu na mobilním zařízení. Spusťte "Internet Explorer" a zadejte IP adresu DVR – viz. obr v orig. návodu. - vlevo

**Krok 2:** Klikněte na název software – zobrazí se dialogové okno pro stažení software – viz. obr. v orig. návodu. uprostřed

**Krok 3: K**likněte na "Ano"(Yes) pro potvrzení stažení software do mobilního zařízení.

**Krok 4:** Aplikace se automaticky spustí po dokončení stahování a instalace – viz obr v orig návodu vpravo. Krok 5: Zadejte do software IP adresu serveru do položky "Server", uživatelské jméno do položky "Uživatelské jméno"(User) a heslo uživatele do položky "Heslo"(Password). Klikněte na tlačítko "Go" pro připojení. Pokud jsou zadány všechny parametry dobře – zobrazí se video.

**Krok 6:** Automaticky se zobrazí kamera 1 po přihlášení uživatele. Zobrazit další kamery lze výběrem v roletovacím menu "Kanál" (Channel)

Poznámka: uživatelské jméno a heslo pro přihlášení jsou stejné jako v DVR(Defaultně: admin / 123456).

#### **8.2 Nastavení systému Symbian**

Zařízení podporuje následující modely telefonů: S40, UIQ, S80, S60, S60 třetí edice Symbian OS v9.1, S60 třetí edice s FP1 Symbian OS v9.2, S60 třetí edice s FP2 Symbian OS v9.3., Symbian S60 pátá edice Symbian OS v9.4 a Symbian S60 5.1 edice Symbian OS v9.5

**Krok 1:** Nejprve aktivujte připojení k internetu na mobilním zařízení. Spusťte webový prohlížeč. **Krok 2:** Zadejte IP adresu DVR do Oblíbených (Bookmarks). Klikněte na IP adresu v záložce oblíbené(Bookmarks) Viz. obr. v orig. návodu.

**Krok 3:** Zobrazí se uvítací okno s informací o stažení software do mobilního zařízení - Viz. obr. v orig. návodu. Klikněte na název software pro jeho stažení do mobilního zařízení.

**Krok 4:** Objeví se okno výstrahy zabezpečení s informací o stažení software – potvrďte stažení a instalaci kliknutím na "ANO"(Yes)

**Krok 5:** Po instalaci se zobrazí v systémovém menu ikona aplikace SCam **Krok 6:** Spusťte program SCam. Zobrazí se nabídka s položkami:

Live View – živý náhled na kamery Image View – Náhled na uložené momentky System setting – Vzdálené nastavení systému – nastavení přihlašovacích údajů a alarmu Help – nápověda

**Krok 7:** kliknutím na System setting – Login setting – vstoupíte do nastavení přihlašování Viz. obr. v orig. návodu.

> http port – Nastavení portu Username – Uživatelské jméno Password – Heslo uživatele Access point – nastavení přístupového bodu

**Krok 8:** Zadejte potřebné informace a nastavení uložte.

Upozornění: Informace o access pointu Vám sdělí váš operátor

**Krok 9:** Pokud vyberete položku Live View – použijte pro autorizaci stejné uživatelské jméno a heslo jako je zadané v DVR

**Krok 10:** V módu živého náhledu může uživatel ukládat momentky, měnit kanály a ovládat PTZ

#### **8.3 Ovládání aplikace na iPhone (viz. obr. v originálním návodu)**

#### **1. Instalace před Iphone**

**Krok 1:** Připojte se do App Store.

Krok 2: Použijte funkci vyhledávání pro vyhledání aplikace "SuperCam"

**Krok 3:** Klikněte na název aplikace SuperCam pro zobrazení podrobností o aplikaci. Klikněte na tlačítko FREE – tlačítko se změní na INSTALL

**Krok 4:** Zadejte heslo pro iTunes Store a klikněte na OK pro stažení a instalaci software.

#### **Poznámka: Při prvním použití je třeba vytvořit nový uživatelský účet .**

#### **2. Instalce přes PC**

Krok 1: Stáhněte a nainstalujte iTunes store a přihlašte se.

Krok 2 Propojte PC s iPhonem

Krok 3: Povolte vyhledávání, pak zadejte do vyhledávače "SuperCam"

Krok 4: Klikněte na tlačítko "aplikace zdarma" (free application)

Krok 5: Zadejte uživatelské jméno a heslo a klikněte na "získat" (acquire)

Krok 6: Odškrtněte "synchronizovat program" a "SuperCam", pak klikněte na tlačítko "použít nastavení" (apply)

#### **Ovládání programu SuperCam (iPhone)**

#### **1. Přihlašovací obrazovka**

Zadejte IP adresu, uživatelské iméno a heslo. Zaškrtněte "Zapamatovat nastavení", aby si systém zapamatoval zadané údaje. Kliknutím na šipku dolů za políčkem pro jméno serveru můžete listovat seznamem uložených adres.

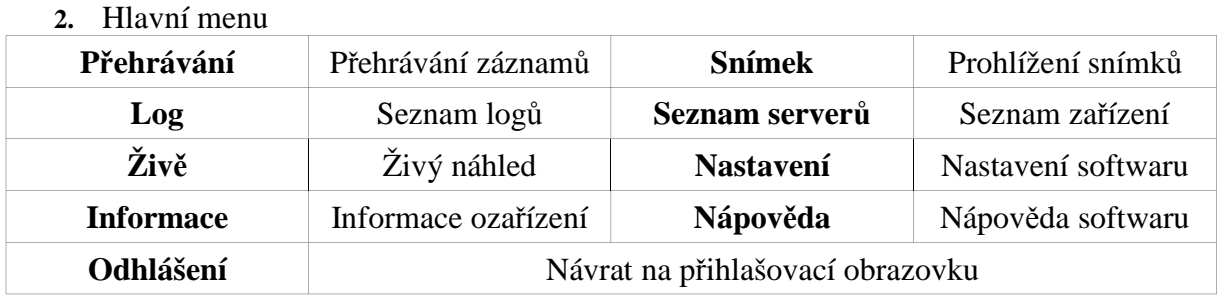

![](_page_25_Picture_223.jpeg)

#### **4. Prohlížení snímků (viz obrázek nalevo v OM)**

*The first picture – první snímek Previous – předchozí snímek Next – další snímek The last picture – poslední snímek copy picture to album – zkopírovat snímek do alba Delete picture – smazat snímek* **5. Přehrávání záznamů (viz obrázek napravo v OM)**

*Play/pause – přehrávání/pauza Stop – stop Rewind – zpětné přehrávání Fast forward – zrychlené přehrávání* **6. Seznam zařízení (viz obrázek nalevo v OM)**

*Add a server list – přidat nové zařízení na seznam Modify a server list – upravit zařízení na seznamu Delete a server list – vymazat zařízení ze seznamu*

**7. Nastavení (viz obrázek napravo v OM)**

**Velikost souboru záznamu:** Maximální velikost jednoho zaznamenaného souboru. **Rezervované místo na disku:** Rezervované místo na SD kartě. **Zobrazení:** Režim zobrazení: jeden kanál nebo 4 kanály. Zapamatovat pořadí: zapamatování pořadí zobrazení kanálů **Alarm** – nastavení – Vyberte Audio alarm při Ztrátě videosignálu, Aktivaci senzoru, detekci pohybu… Vyberte vibrace při alarmu.

#### **8. Informace:**

**Zařízení (device): Jméno zařízení:** jméno zařízení **ID zařízení:** ID aktuálně připojeného zařízení **Verze softwaru:** verze softwaru aktuálně připojeného zařízení **Build date:** datum výroby zařízení **Telefon (phone): Verze softwaru:** verze softwaru aktuálně používaného telefonu **Datum vytvoření softwaru:** datum vytvoření softwaru aktuálně používaného telefonu

#### **8.4 Ovládání aplikace pro Android (viz. obr. v originálním návodu)**

Krok 1: Spusťte program Google Market Krok 2: Vyhledejte "SuperCam" Krok 3: Zvolte "Instalace" Krok 4: Stiskněte "OK" Krok 5: Uživatel si může zkontrolovat průběh stahování. Jakmile je stahování dokončeno, program se nainstaluje automaticky.

### **Přihlášení**

Zadejte IP adresu serveru nebo jméno domény, uživatelské jméno a heslo. Klikněte na "Zapamatovat server" pro

uložení nastavení, tlačítkem můžete rychle zvolit jeden z uložených serverů.

### Hlavní menu

![](_page_26_Picture_278.jpeg)

Viz obrázky v OM.

### **Živý náhled**

![](_page_26_Picture_279.jpeg)

![](_page_27_Picture_213.jpeg)

### Prohlížení snímků

![](_page_27_Picture_214.jpeg)

### Přehrávání záznamů

![](_page_27_Picture_215.jpeg)

### **Seznam zařízení**

*Add a server list – přidat zařízení na seznam Modify a server list – upravit zařízení na seznamu Delete a server list – odstranit zařízení ze seznamu Return to main menu – návrat do hlavního menu*

### **Na**stavení

![](_page_27_Picture_216.jpeg)

#### **Informace Zařízení (device):** *Device ID – ID aktuálně připojeného zařízení*

*Software version – verze softwaru aktuálně připojeného zařízení*

*Build date – datum výroby aktuálně připojeného zařízení* **Telefon (phone):** *Software version – verze softwaru aktuálně používaného telefonu Software build date – datum vytvoření softwaru současně používaného telefonu*

#### **8.5 Instalace aplikace na Blackberry (viz. obr. v originálním návodu)**

**8.5.1 Instalace klienta**

Krok 1: Spusťte prohlížeč a zadejte adresu serveru.

Krok 2: Klikněte na SuperCam

Krok 3: Zvolte "Stáhnout"

Krok 4: Po dokončení stahování se klient nainstaluje automaticky.

**Poznámka: Pokud se software nestáhne, proveďte následující kroky:** 

Krok 1: Ověřte, jestli je telefon připojen k síti.

Krok 2: Ověřte, jestli je DVR připojeno k síti.

Krok 3: Zkontrolujte nastavení sítě. Otevřete Menu → Nastavení → Nastavení prohlížeče

Otevřete Menu → Nastavení → Operace cache pro vymazání paměti cache.

#### **Poznámka: Pokud chce uživatel používat dotykový displej k ovládání programu SuperCam, mohou nastat problémy s kompatibilitou.**

Řešení: Vstupte do nastavení → Pokročilé nastavení → Aplikace → SuperCam a klikněte na "Zakázat kompatibilitu"

#### **8.5.2 Ovládání aplikace na Blackberry (viz. obr. v originálním návodu) 1. Přihlášení (viz obrázek v OM)**

Zadejte IP adresu serveru nebo jméno domény, uživatelské jméno a heslo. Klikněte na "Zapamatovat server" pro

uložení nastavení, tlačítkem můžete rychle zvolit jeden z uložených serverů.

![](_page_28_Picture_288.jpeg)

### 2. Hlavní menu

### **3. a 4. Živý náhled Viz obrázky v originálním návodu.**

![](_page_28_Picture_289.jpeg)

![](_page_29_Picture_293.jpeg)

#### **5. Seznam zařízení**

*Add a server list – přidat zařízení na seznam Modify a server list – upravit zařízení na seznamu Delete a server list – odstranit zařízení ze seznamu*

#### **6. Nastavení softwaru**

Typ alarmu: povolí/zakáže vybrané typy alarmu (ztráta videa, detekce pohybu, externí alarm) Typ alarmového výstupu: povolí/zakáže zvukový alarm a vibrace

## **7. Informace**

**Zařízení (device):**

*Device ID – ID aktuálně připojeného zařízení Software version – verze softwaru aktuálně připojeného zařízení Build date – datum výroby aktuálně připojeného zařízení*

### **Telefon (phone):**

*Software version – verze softwaru aktuálně používaného telefonu Software build date – datum vytvoření softwaru současně používaného telefonu*

# **Příloha A – Často kladené dotazy**

### **1) DVR nenastartuje po připojení napájení**

- a) Může být nefunkční napájecí adaptér. Otestujte jej.
- b) Napájecí adaptér je málo výkonný. Odpojte HDD a zkuste zda DVR nastartuje.
- c) Je poškozeno DVR

#### **2) Nezobrazí se menu, pouze živý obraz**

a) Zkuste monitor připojit k jinému zařízení, případně podržte tlačítko ESC, dokud se neobjeví přihlašovací okno.

### **3) Indikátory na DVR svítí, ale není žádný obraz na výstupu**

- a) Napájecí adaptér je málo výkonný. Odpojte HDD a zkuste zda DVR nastartuje.
- b) Video formát nastavený v DVR je odlišný od video formátu monitoru.
- c) Zkontrolujte správné propojení DVR s monitorem

### **4) Není obraz na některých pozicích**

- a) Zkontrolujte propojení mezi DVR a kamerou
- b) Je problém s kamerou otestujte kameru(napájení kamery, kabely…)
- c) Video formát nastavený v DVR je odlišný od video formátu kamery. Nastavte odpovídající formát v DVR.

#### **5) HDD není nalezen v DVR**

- a) Napájecí adaptér je málo výkonný. Zkuste jiný výkonnější adaptér.
- b) Zkontrolujte připojovací kabely.
- c) HDD je poškozen. Zkuste připojit jiný HDD.

#### **6) DVR nezaznamenává**

- a) HDD není naformátovaný. Naformátujte jej manuálně v menu DVR
- b) Není aktivovaná, nebo nastavená funkce záznamu. Viz kapitola 5
- c) HDD je plný a není aktivována funkce recyklace záznamu. Viz kapitola 4.3. Pokud nechcete záznamy recyklovat, vyměňte HDD
- d) HDD je poškozen. Zkuste připojit jiný HDD.

### **7) Nefunguje ovládání myší**

- a) počkejte 1~2 minuty po připojení myši než začnete myš používat
- b) Myš se nenadetekovala zkuste odpojit a znovu připojit myš.

c) Myš není kompatibilní s DVR. Vyzkoušejte jinou myš.

#### **8) Nelze stáhnout ActiveX ovládací prvek**

- a) IE prohlížeč zablokoval instalaci ActiveX prvku. Povolte v nastavení zabezpečení IE položku Stahovat nepodepsané ActiveX prvky a položku Inicializovat a skriptovat ovládací prvky ActiveX které nejsou označeny jako bezpečné pro skriptování
- b) Zkontrolujte zda není ActiveX prvek blokován firewallem, antivirem apod.

#### **9) Při startu DVR se objeví hlášení "Prosím čekejte"(Please wait) a dlouho se nic neděje**

- a) Je možné že kabely k HDD nejsou správně připojeny. Zkontrolujte připojení kabelů.
	- b) Je možné že je na HDD poškozená stopa 0. DVR nemůže správně nedetekovat HDD. Vyměňte HDD

#### **10) Jak zadat heslo a čísla**

Klikněte na políčko za polem pro zadání hesla. Zobrazí se klávesnice na které lze zadávat pomocí myši písmena i čísla.

**11) Proč je HDD používaný v DVR po připojení ke stejnému typu DVR detekován jako nový a musí se znovu naformátovat?**

> Pokud je v DVR použit pouze jeden HDD je možno HDD připojit do jiného DVR stejného typu bez nutnosti formátování. Pokud jsou v DVR použity dva a více HDD, nelze přenést HDD bez rizika ztráty dat.

#### **12) Jaká je minimální konfigurace PC pro klientskou aplikaci?**

CPU – Intel Celeron 2.4 GHz Základní deska – Intel 845

 $HDD - 80$  GB

RAM – 512MB

VGA – Nvidia GeForce MX440 / FX5200

- ATI Radeon 7500 / X300

OS – Windows 2000(SP4) / Windows XP(SP2) / Vista

DirectX 9.0 a vyšší

#### **13) Jaká je minimální konfigurace pro 16ti kamerový sledovací systém?**

CPU – Intel Core(TM)2 Duo E4600

Základní deska – Intel G31 / P31  $HDD - 80$  GB

RAM – 1GB

VGA – GMA 3100 / Nvidia GeForce 8400 / ATI Radeon HD3450 OS – Windows 2000(SP4) / Windows XP(SP2) / Vista – 32 bitové verze

#### **14) Při sledování pomocí internet Explorer na windows vista / 7 je blokována instalace kodeku.**

Vypněte pro instalaci nástroj Řízení uživatelských účtů(UAC) – najdete ho v Ovládacích panelech -> Uživatelské účty a zabezpečení rodiny -> Uživatelské účty – nastavte hodnotu na Nikdy neupozorňovat

#### **15) Proč se při vzdáleném sledování po internetu po přihlášení objeví okno s hlášením: "Připojení selhalo"?**

Pro vzdálené připojení je nutné na routeru nastavit překlad komunikace na portech: **80 i 6036** (továrně nastavených) z veřejné IP adresy na lokální IP adresu DVR.

**Odhadovaná doba záznamu: Viz. orig. návod Příloha B Seznam kompatibilních USB flash disků: Viz. orig. návod Příloha C Specifikace DVR – Viz. orig. návod Příloha E**

DirectX 9.0 a vyšší